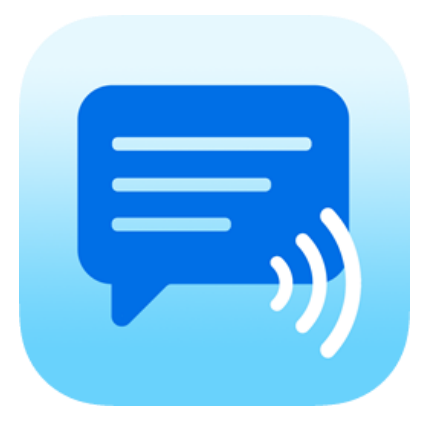

# Speech Assistant AAC for iOS

User Manual Version 5.5

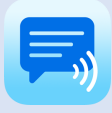

## **Contents**

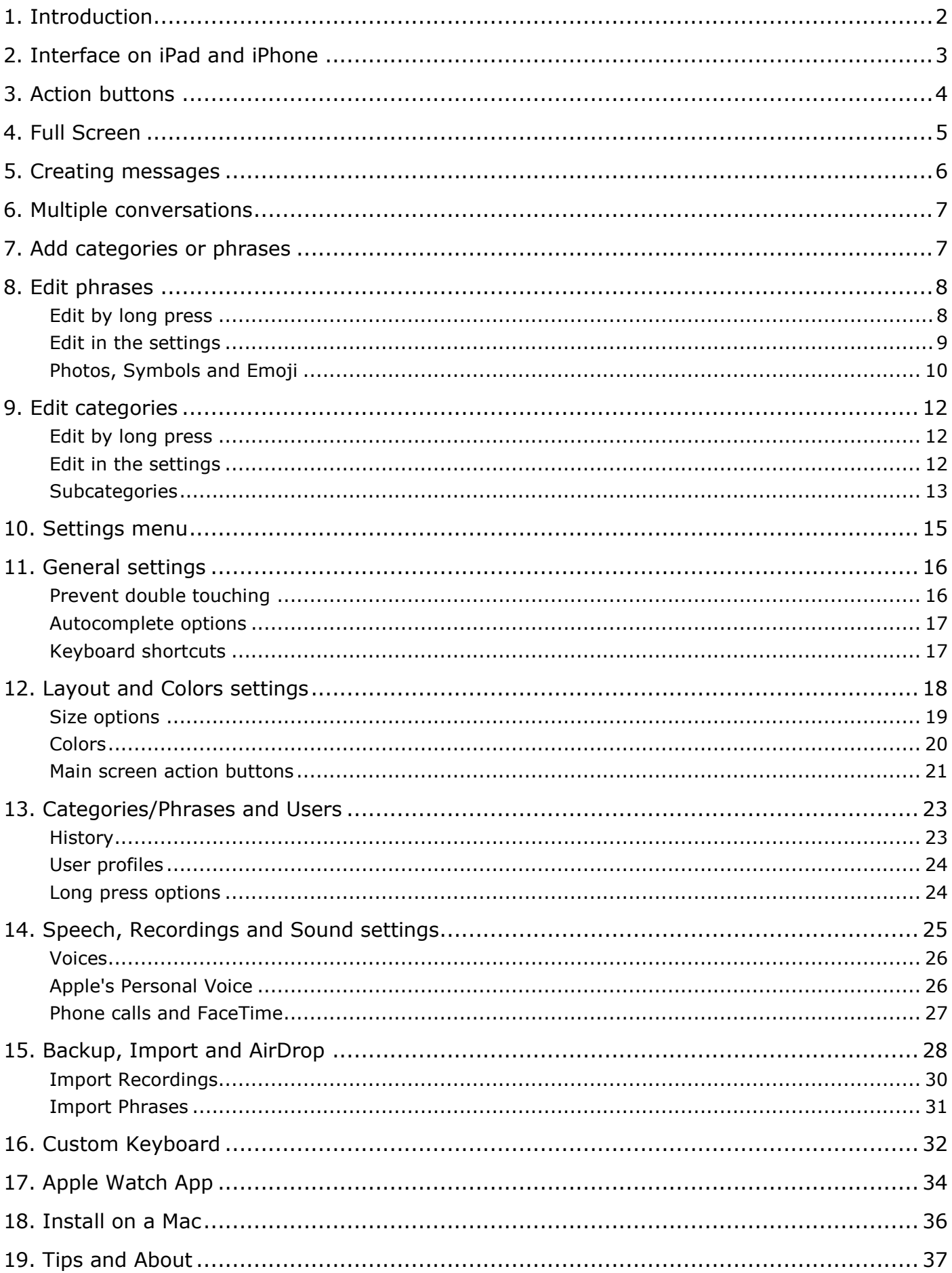

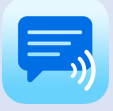

### <span id="page-2-0"></span>1. Introduction

Speech Assistant AAC is a text-to-speech iOS app designed for people who are speech impaired.

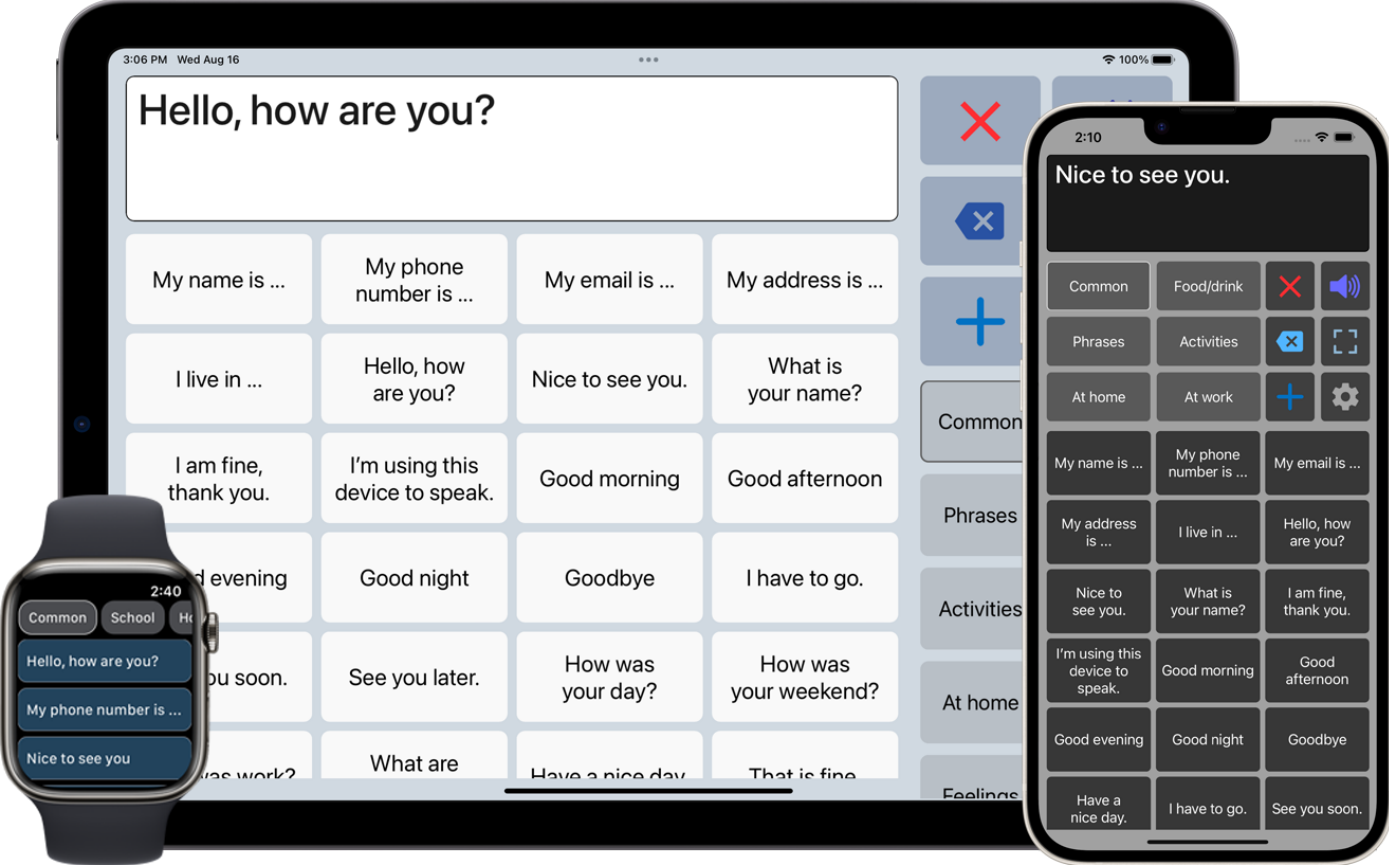

With the app you can create categories and phrases, which are placed on buttons. With these buttons you can create messages that can be shown or spoken (text-to-speech). It is also possible to type any text using the keyboard.

The app is easy to use, has many features and the app can be completely customized to your personal needs and preferences.

The app can be used on:

- iPhone and iPad (with iOS 12 or newer)
- Apple Watch (with watchOS 9 or newer)
- Mac with Apple silicon.

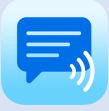

### <span id="page-3-0"></span>2. Interface on iPad and iPhone

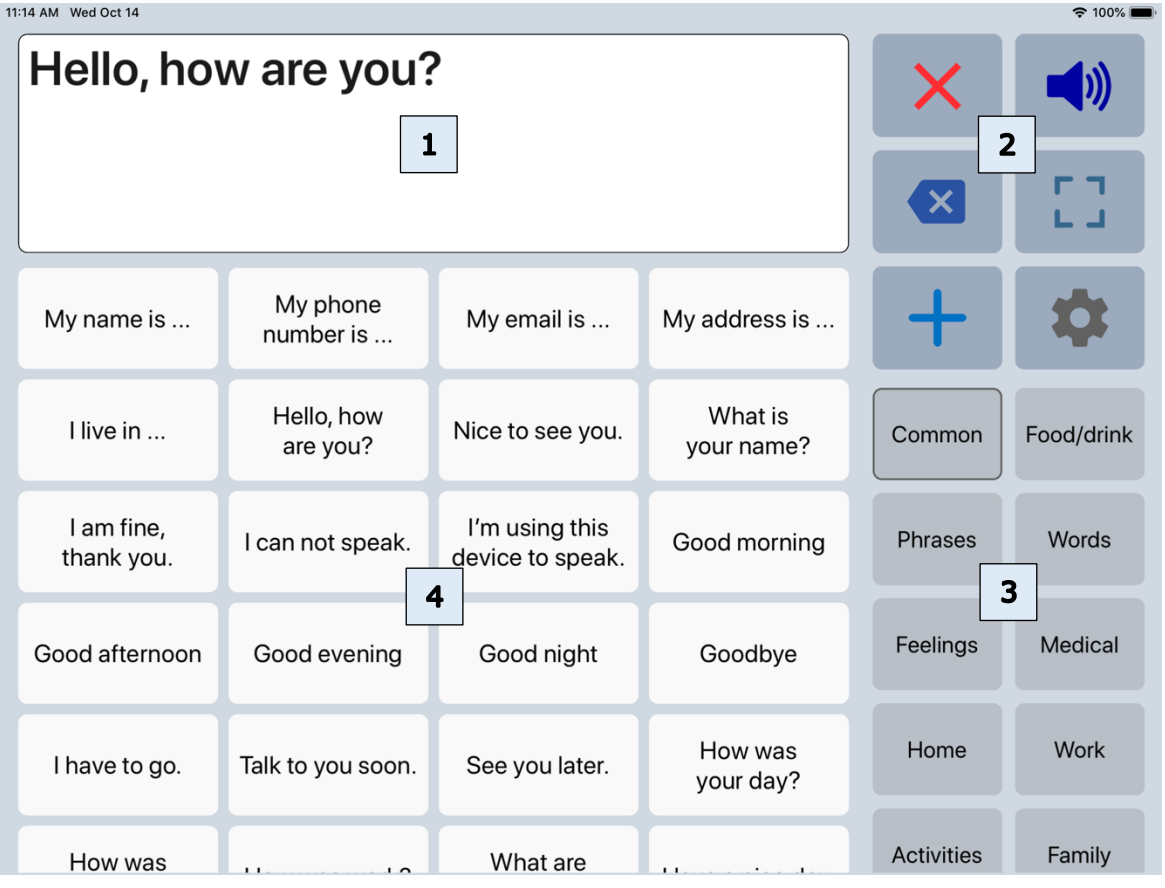

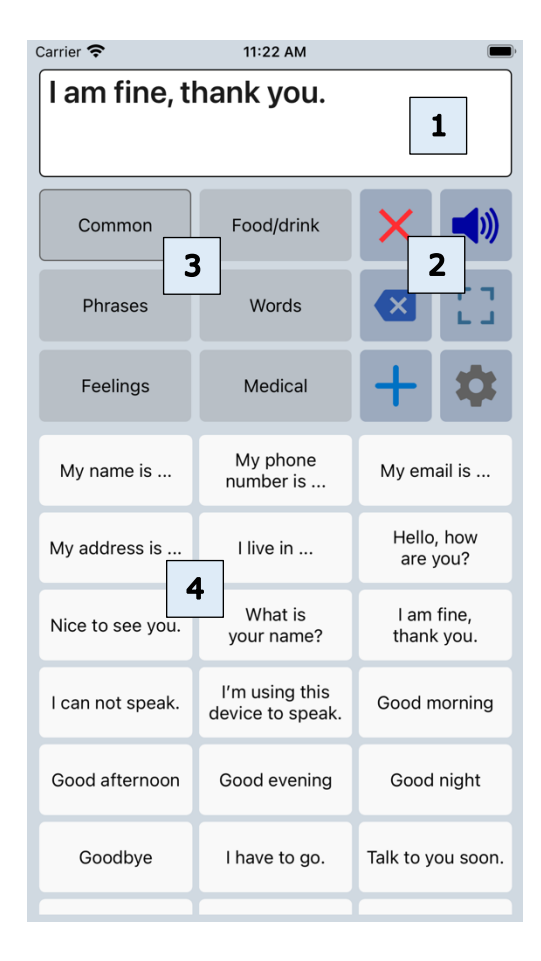

The interface of the main screen has 4 components: The textbox and 3 scrollable areas with buttons.

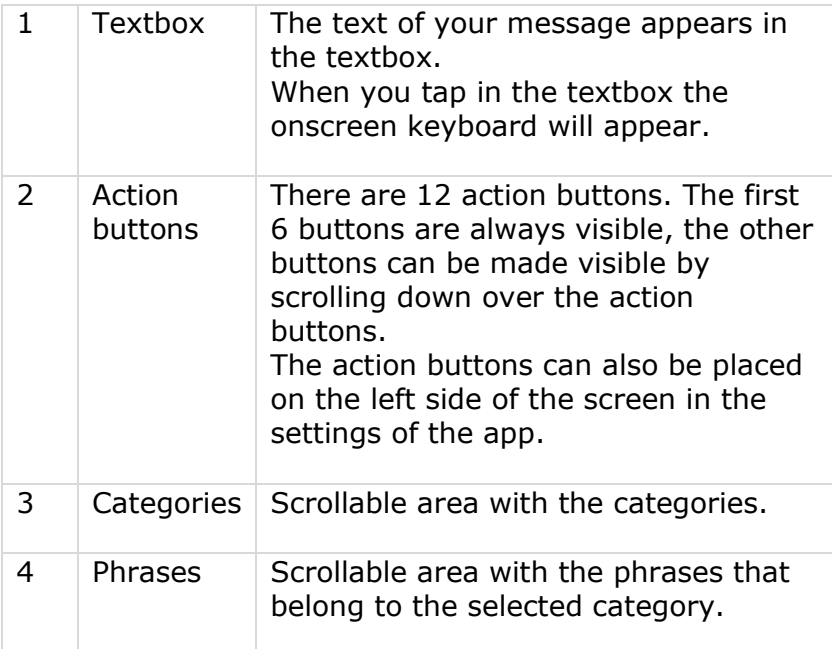

The app is designed for iPhone and iPad. Both support portrait and landscape layout.

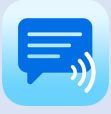

### <span id="page-4-0"></span>3. Action buttons

**Overview** 

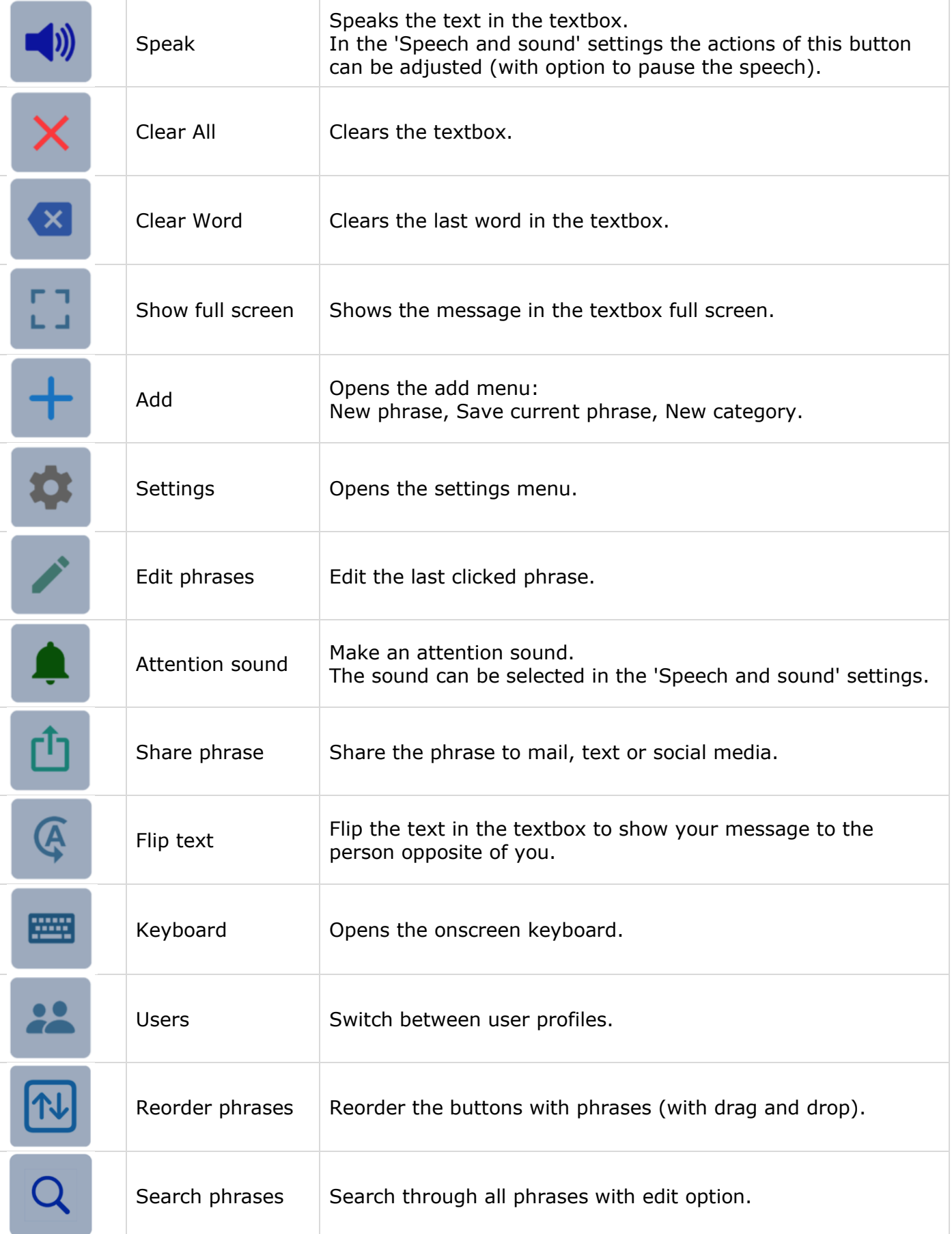

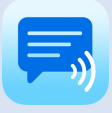

### 3. Action buttons

#### Long press special features

The speak and Clear buttons have special features which can be activated by long pressing the button. The long press actions must first be enabled in the settings.

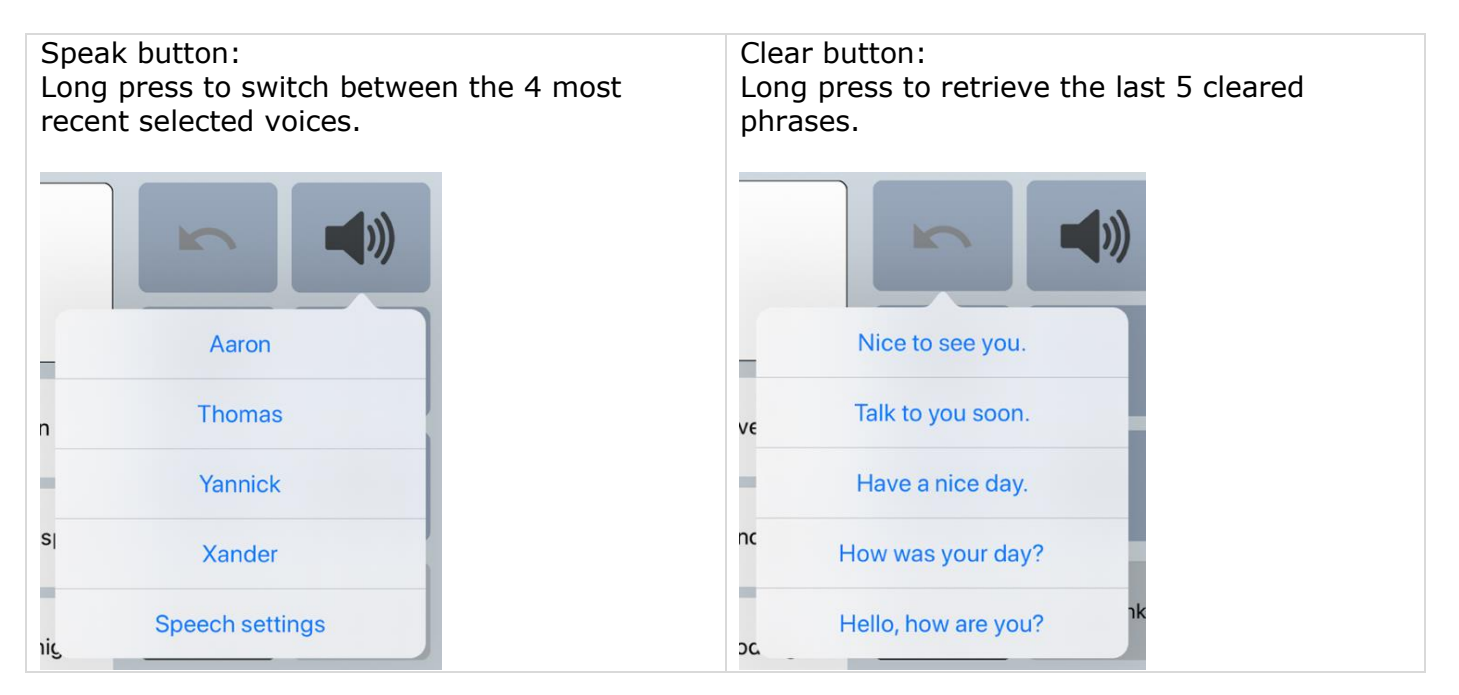

### <span id="page-5-0"></span>4. Full Screen

With full screen you can show your message with a very large font. Useful for communicating in a noisy environment. You can also show your message to the person opposite of you with the button to flip the text.

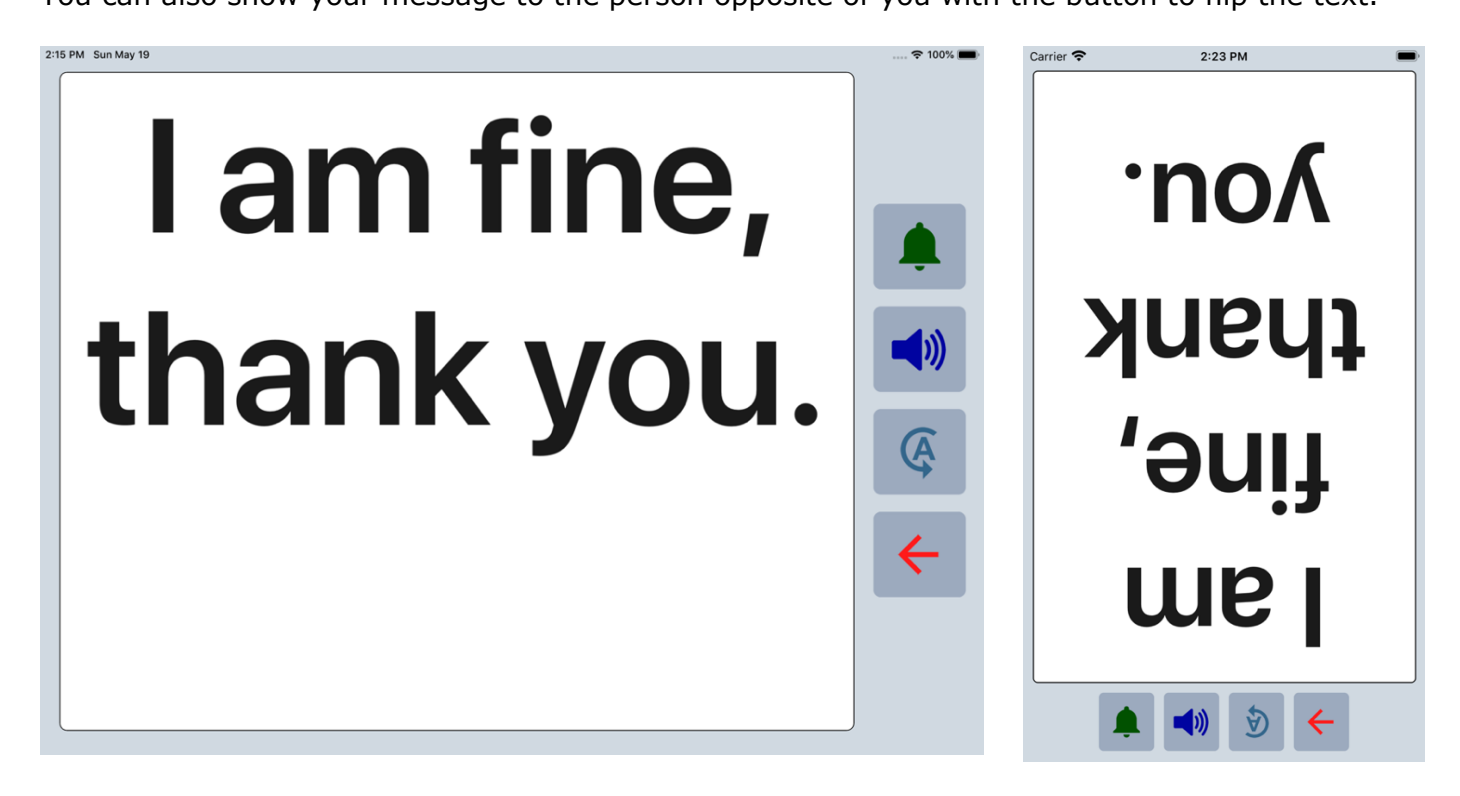

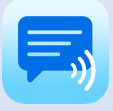

### <span id="page-6-0"></span>5. Creating messages

With the app you can define categories and phrases, which are placed on buttons. With these buttons you can create messages that can be spoken or shown on full screen.

When you tap in the textbox, the onscreen iOS keyboard will appear and with the keyboard you can type anything into the textbox you want to be spoken or shown.

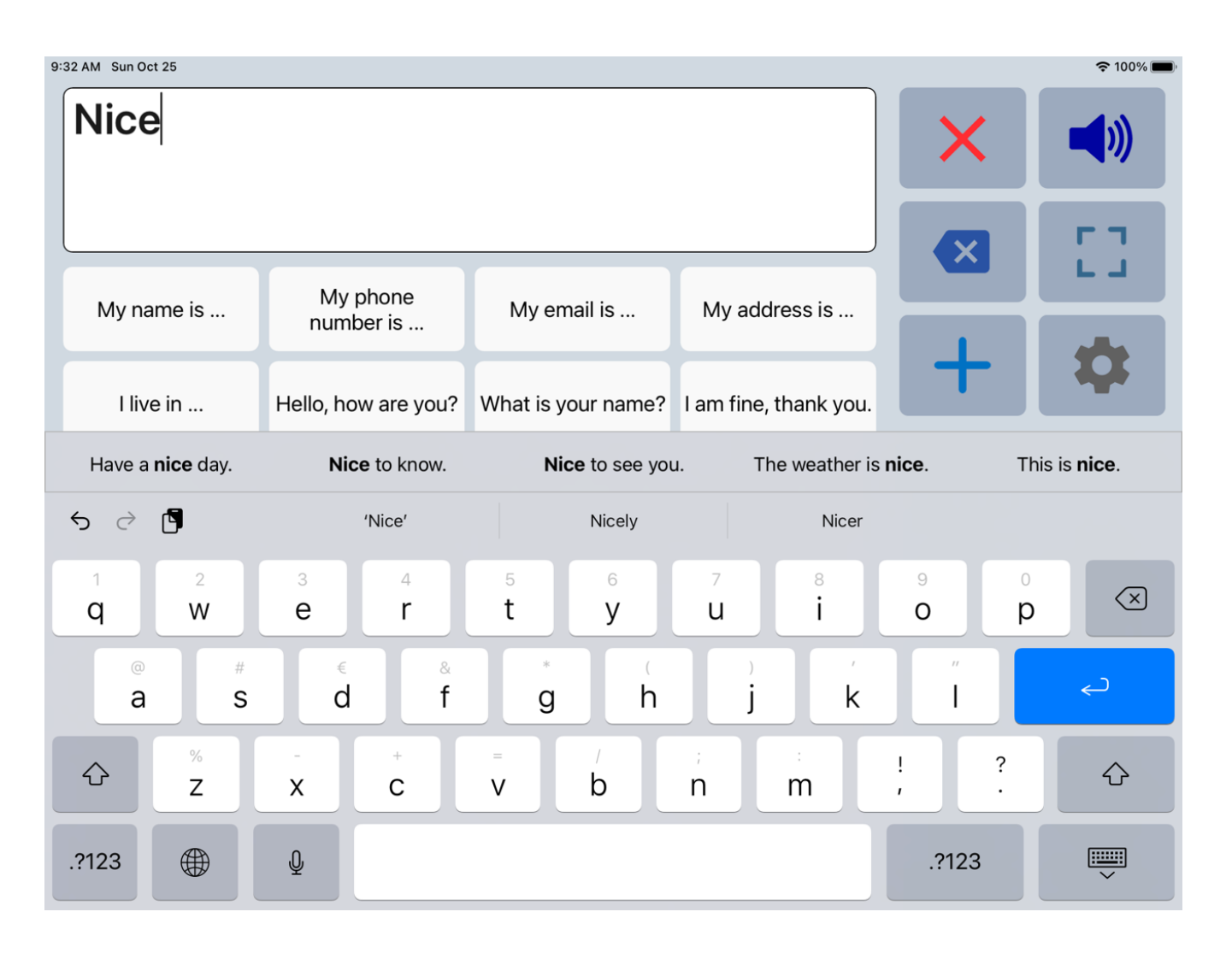

When you want to use the message you have typed more often, then you can save this message by tapping the Add button and choosing 'Save current phrase'.

#### Other options

When autosearch is enabled in the general settings the app searches, based on your typing, through all your phrases and puts the found phrases on an extra bar on the keyboard.

The characters or words can be spoken while you type. You can enable these options in the 'Speech and Sound' settings of the app.

When History is enabled in the settings, the messages that are spoken are saved in a special category called History, so that you can use them later again.

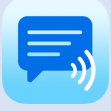

### <span id="page-7-0"></span>6. Multiple conversations

In the general settings you can enable the option 'Tabs for multiple conversations'. With the tabs you can easily switch between two or three conversations. For example, in the second tab you can answer a question to someone else and then continue typing your message in the first tab.

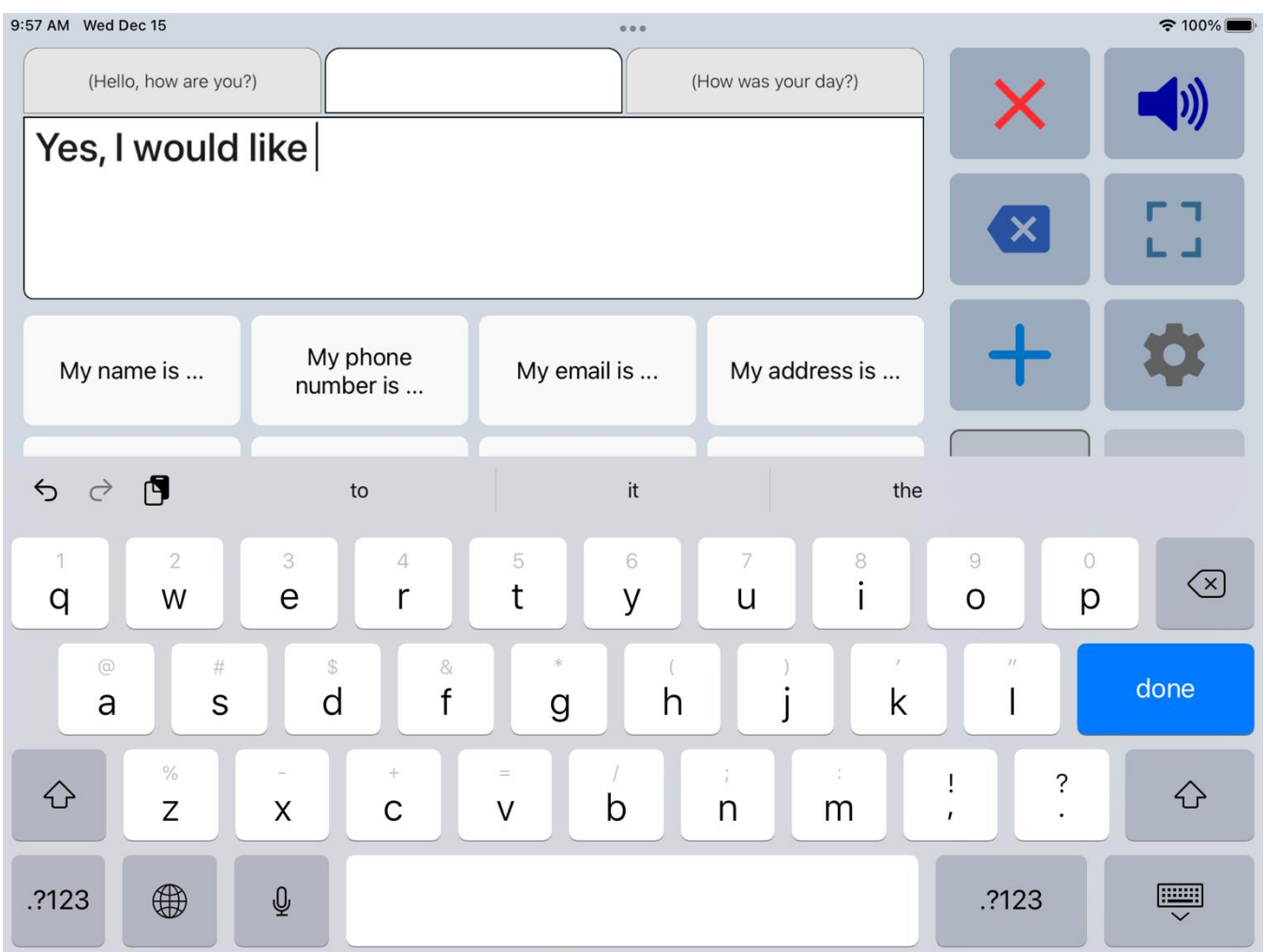

### <span id="page-7-1"></span>7. Add categories or phrases

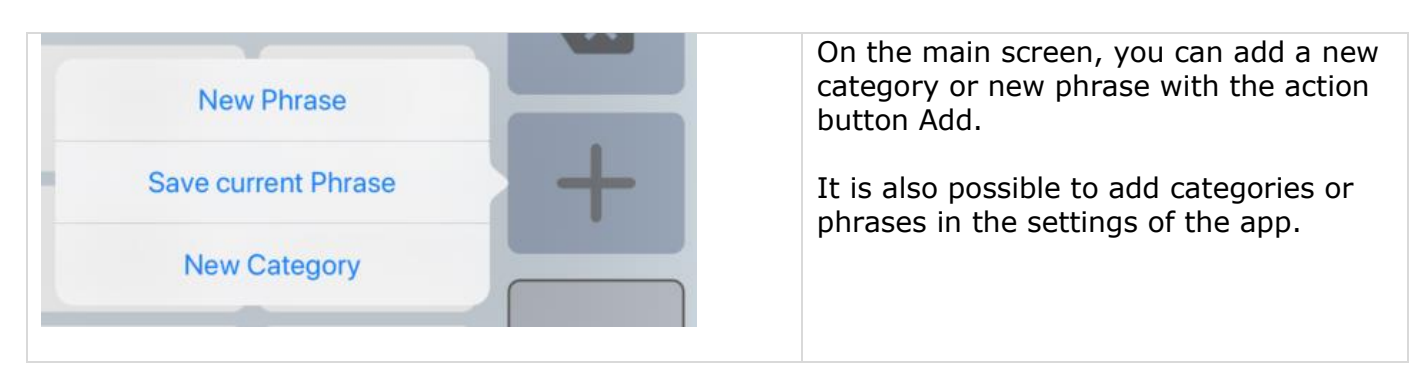

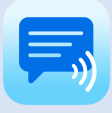

### <span id="page-8-0"></span>8. Edit phrases

#### <span id="page-8-1"></span>Edit by long press

The first time the app is started, it creates a set of default categories and phrases in the language of your iPhone or iPad (English, French, German or Dutch).

You can modify or delete phrases by long pressing a phrase button or in the settings.

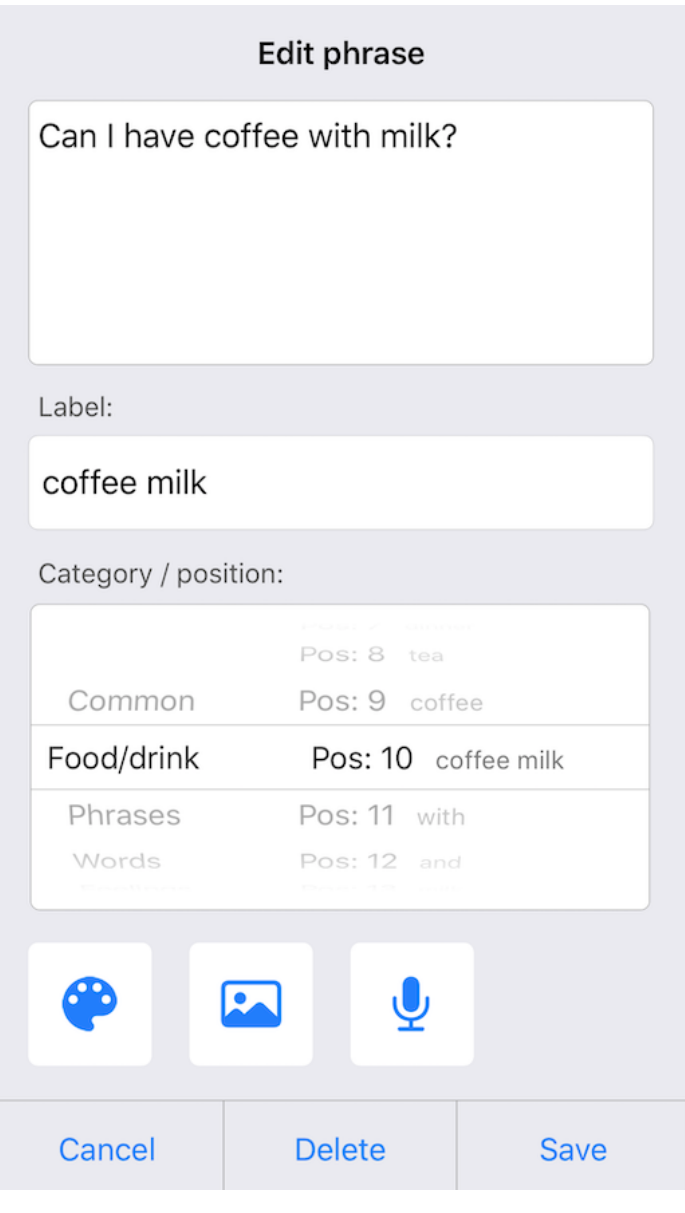

**Phrase**: The phrase that is spoken and/or is placed in the textbox.

**Label**: The text that is placed on the button, if the label is empty, the phrase will be placed on the button.

**Category/position**: With the 'spinningwheels' you can change the category and position.

**Button color:** Change the color of the button.

**Button image**: Gives the options to select a Photo (from your photo library) or Symbol. You can also take a Photo. The image will be placed on the button next to the text.

**Button recorder**: Shows the recorder screen where you can make a voice recording that will be played when you press the phrase button on the main screen.

It is also possible to select a previously made voice recording. Or recordings that are imported with the function 'Import recordings' in the Backup/Restore menu.

The default audio format is m4a, this can be changed into wav in the settings of app.

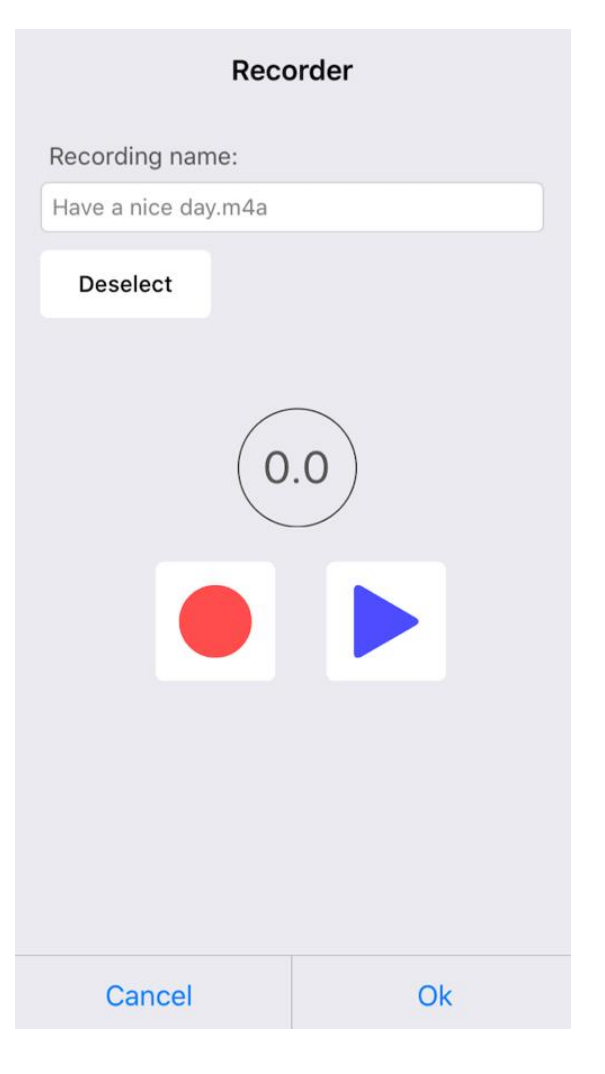

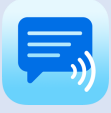

### 8. Edit phrases

#### <span id="page-9-0"></span>Edit in the settings

If you go to the 'Categories and phrases' settings, then to Categories and then select a category, the list of all the phrases that belong to the selected category will be shown.

Button Edit : change to the edit mode where you can change all the phrases in the list in one go.

Button  $++$ : shows the screen where you can add up to 10 phrases in one go.

Button  $+$  : shows the screen where you can add a phrase.

List mode: Edit mode:

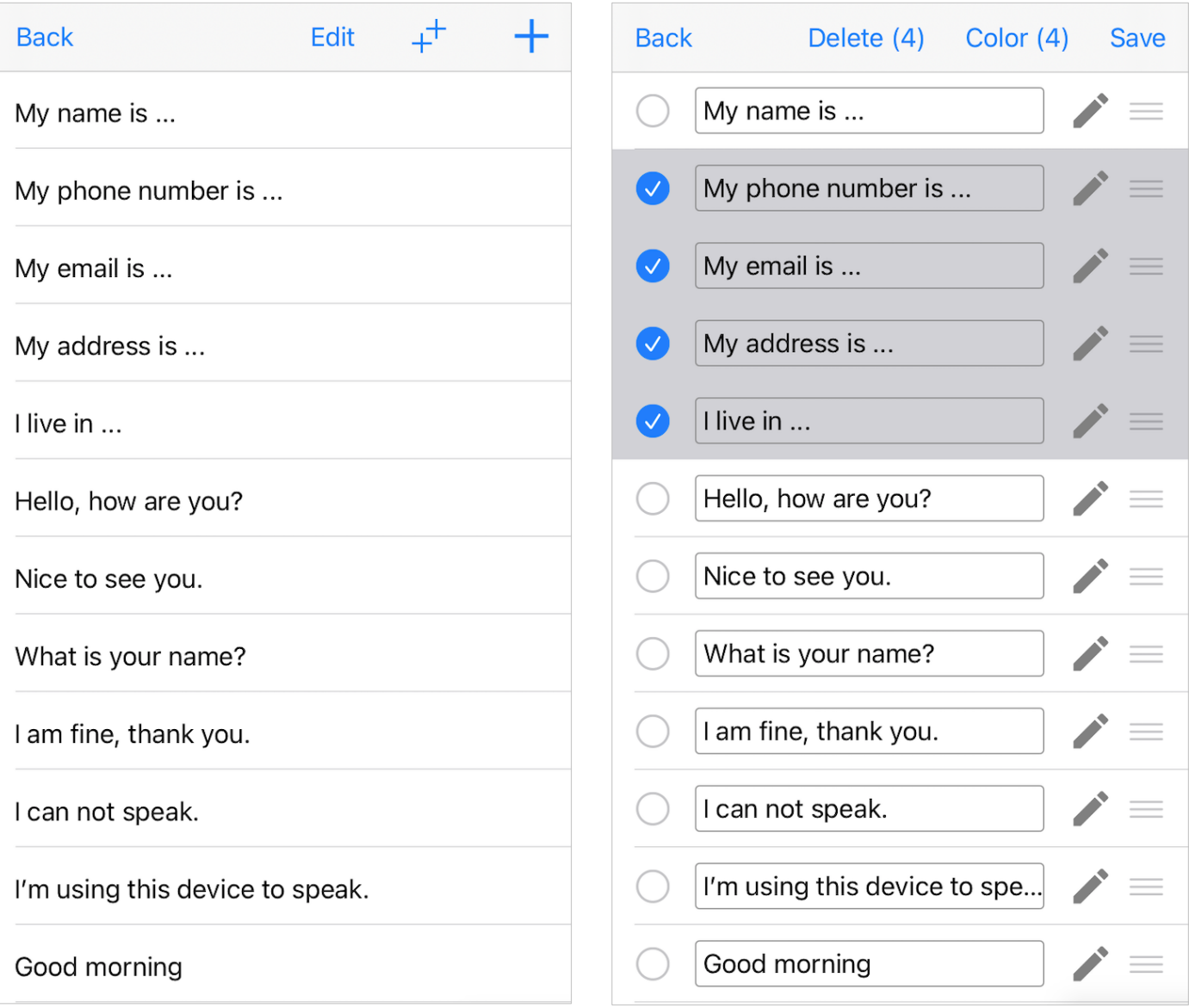

- In Edit mode you can change the text of all the phrases in the list in one go.
- You can also select multiple phrases and change the color of the selected phrases or delete the selected phrases.
- By drag and drop on the 3 horizontal lines, the order of the phrases can be changed.

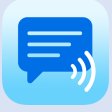

### 8. Edit phrases

#### <span id="page-10-0"></span>Photos, Symbols and Emoji

When you edit a phrase and tap on the image button, you can for example select a Photo (from your photo library) or select a Symbol or an Emoji.

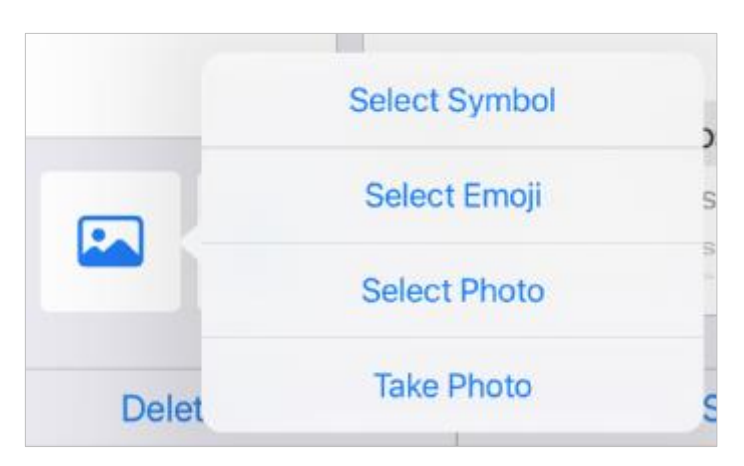

The images are placed on the buttons with phrases and are also shown in the textbox. In the general settings you can disable the option to show the image in the textbox.

#### Symbols on the buttons

This is an example of using the symbols from the set of set of 3400 Mulberry Symbols. Using the Mulberry symbols can be useful because they are specifically designed to support communication.

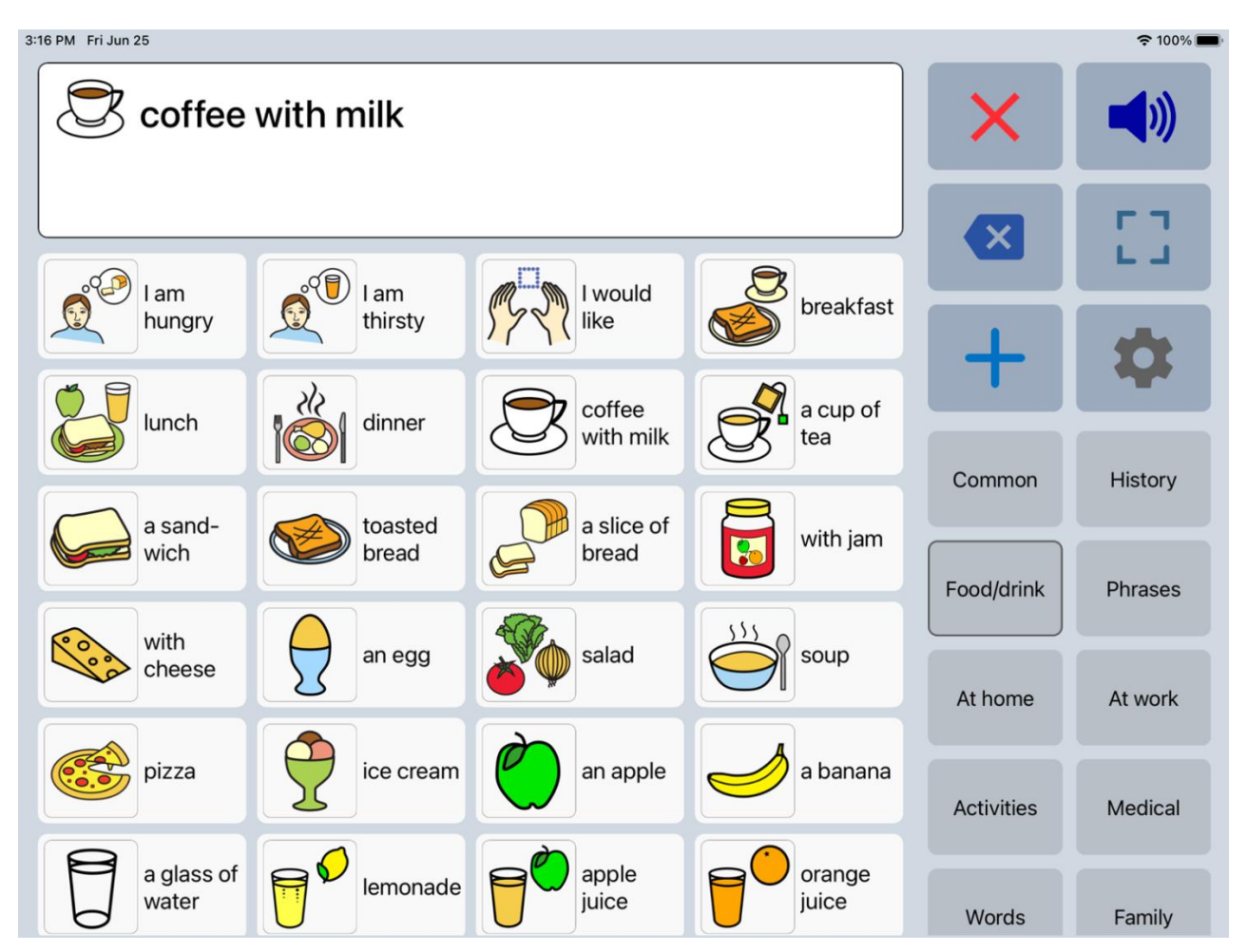

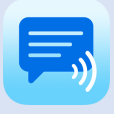

#### Emoji on the buttons

Using emoji can be useful as they provide a visual representation of emotions, actions and objects. This can help to convey thoughts and feelings more effectively. Emojis are universally recognized and can allow an expressive communication.

With the app, you can search through the set of 1800 emoji and many emoji have the option to select a specific skintone.

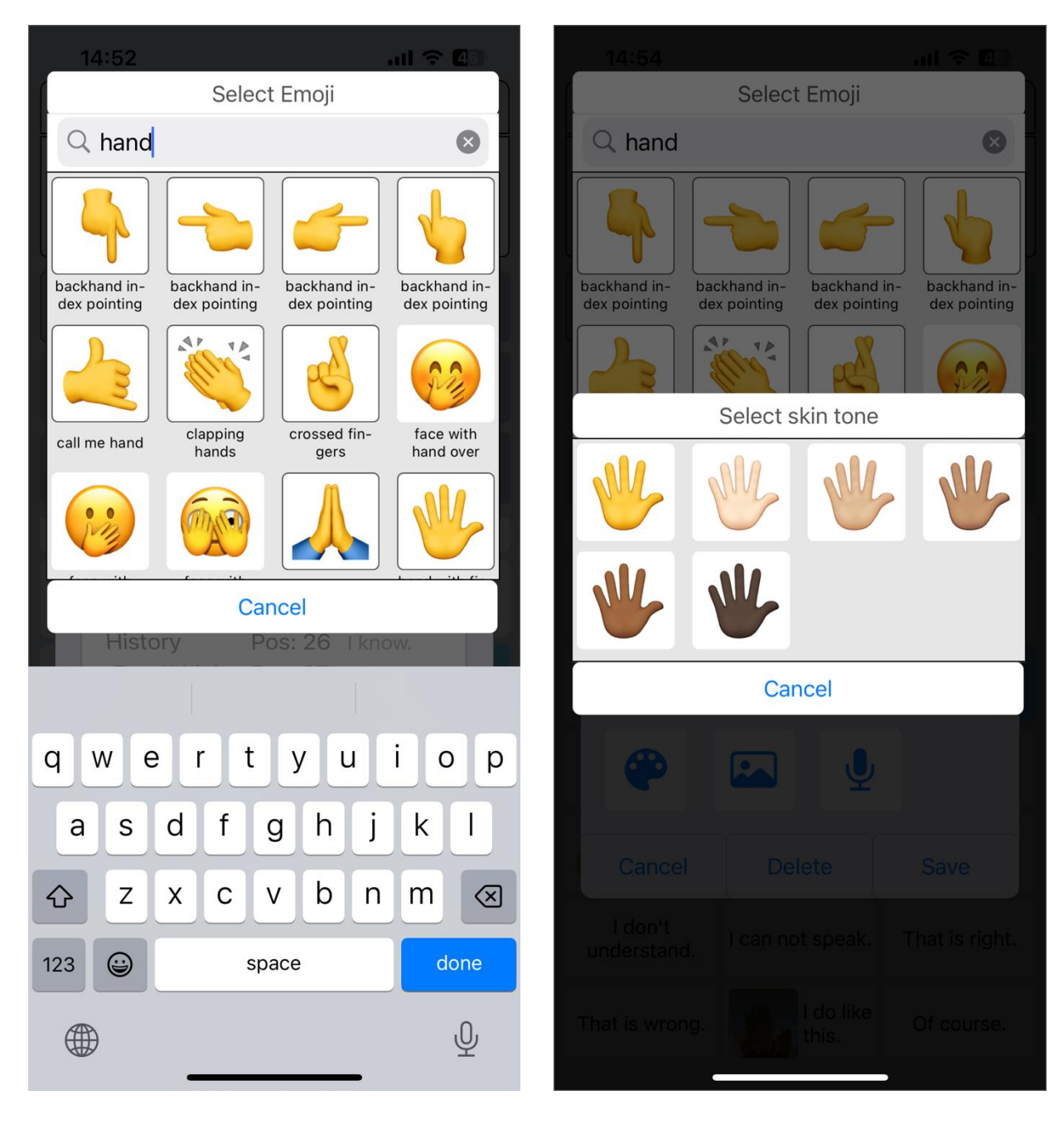

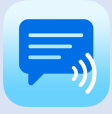

### <span id="page-12-0"></span>9. Edit categories

### <span id="page-12-1"></span>Edit by long press

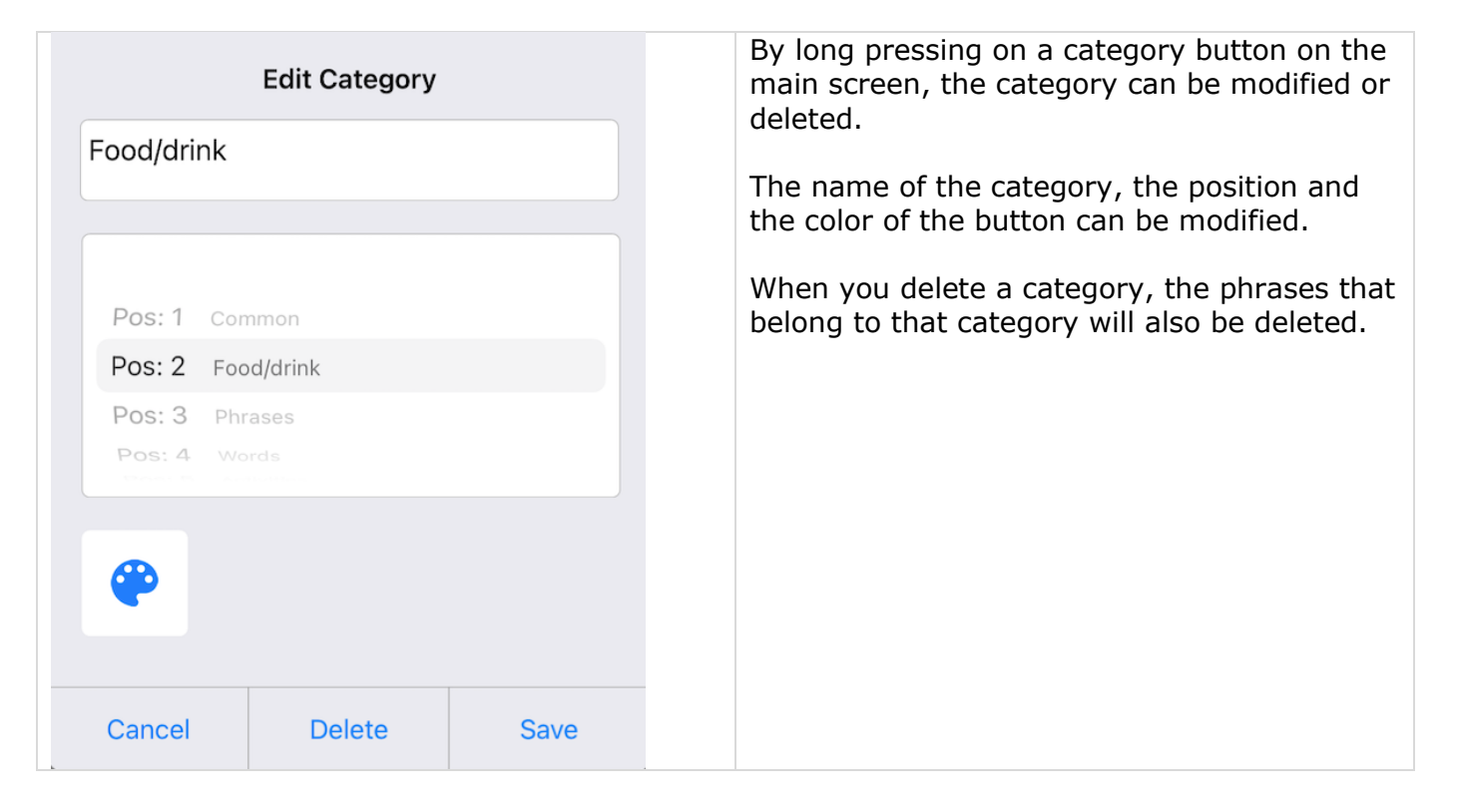

### <span id="page-12-2"></span>Edit in the settings

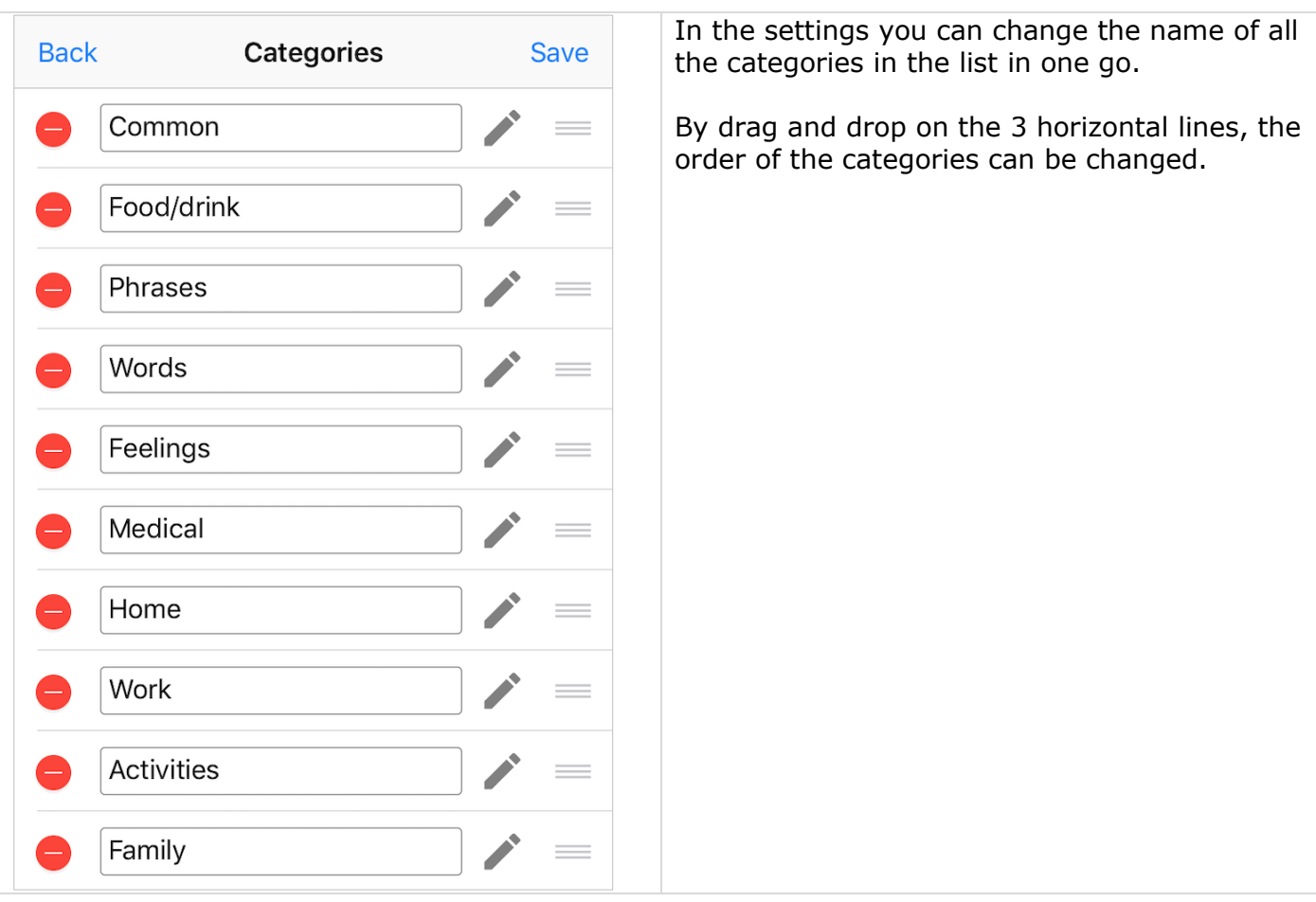

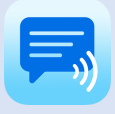

#### <span id="page-13-0"></span>**Subcategories**

Subcategories can be very useful to better organize your phrases.

The option to create subcategories can be enabled in the Categories/Phrases setting of the app.

You can create a new subcategory in a category with the Add action button.

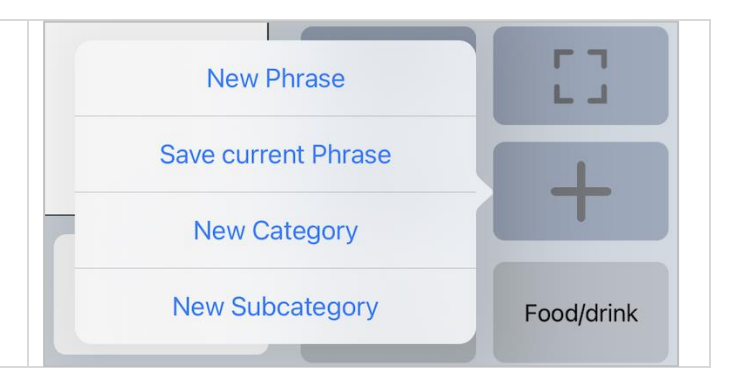

When you select a category with subcategories, the subcategories appear below the categories. The arrow at the top right indicates that it is a subcategory. When you select a subcategory, the selected subcategory will have an arrow at the top left indicating that you can press the button again to return to the parent category.

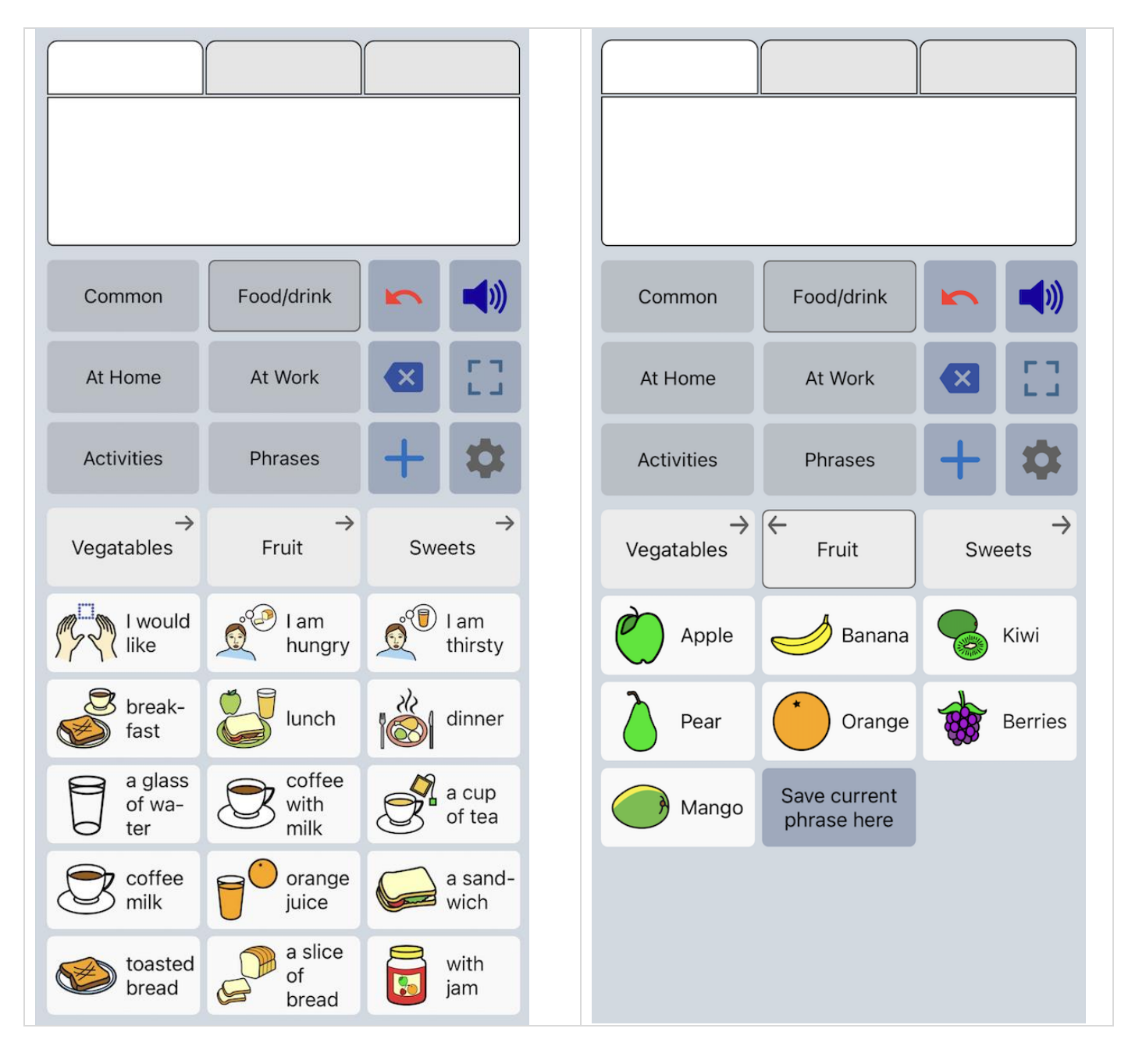

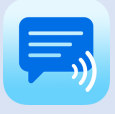

#### Edit subcategories in the settings

You can edit subcategories and the phrases that belong to the subcategory just like normal categories.This can be done by long press the category on the main screen or in the settings of the app.

In the settings, the subcategories are shown indented below the parent category.

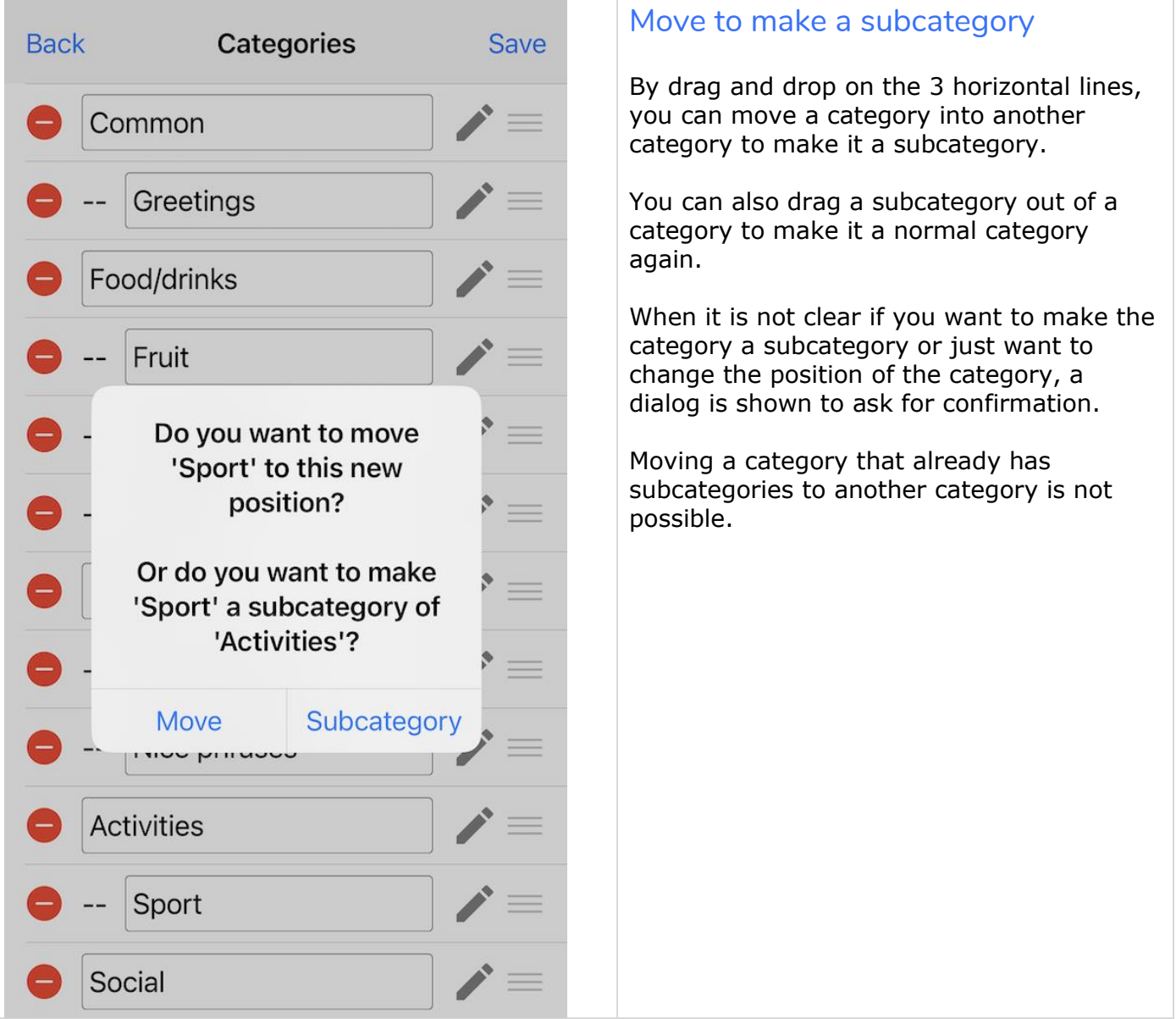

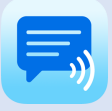

### <span id="page-15-0"></span>10. Settings menu

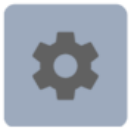

With the settings button you can open the settings menu.

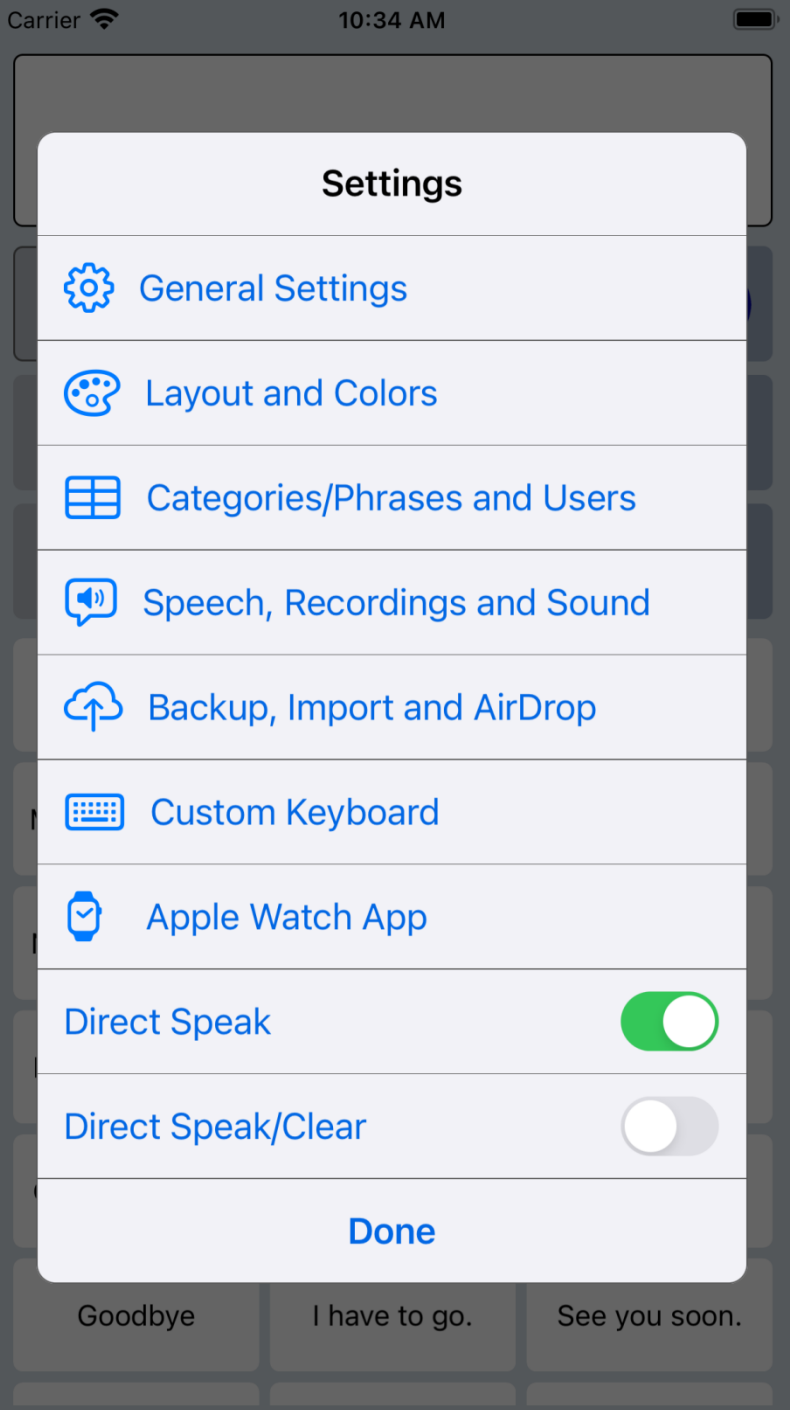

The settings menu contains also two quick settings.

Direct Speak: After tapping on a button with a phrase, the phrase is immediately spoken.

Direct Speak/Clear: After tapping on a button with a phrase, the phrase is immediately spoken and then cleared.

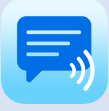

### <span id="page-16-0"></span>11. General settings

**Overview** 

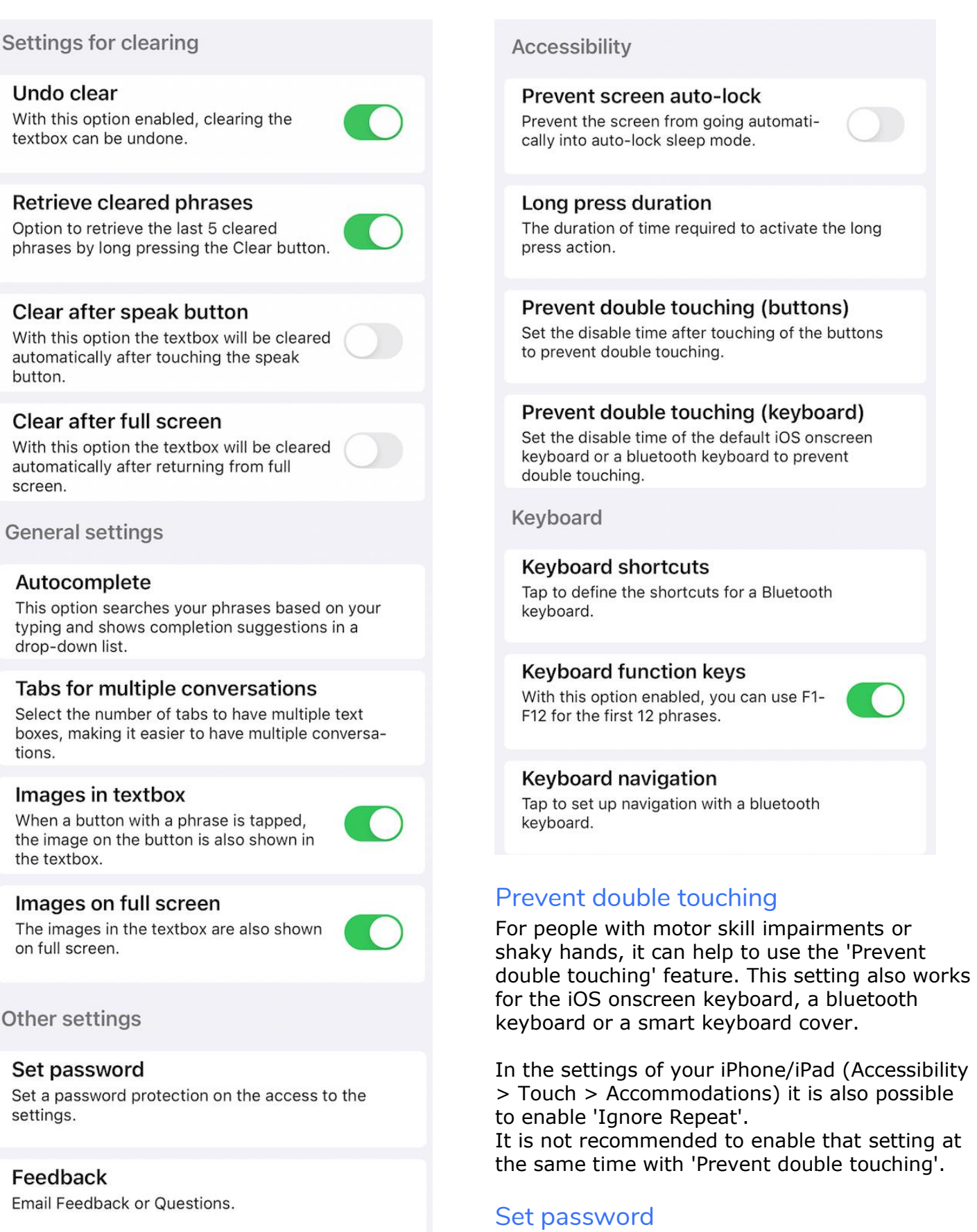

<span id="page-16-1"></span>A password can be set to prevent accessing the settings (override code: #settings#).

### 11. General settings

#### <span id="page-17-0"></span>Autocomplete options

The Autocomplete feature is important because it enhances communication efficiency and speed. The function searches your phrases based on your typing and shows completion suggestions in a drop-down list or in a row on the on-screen keyboard.

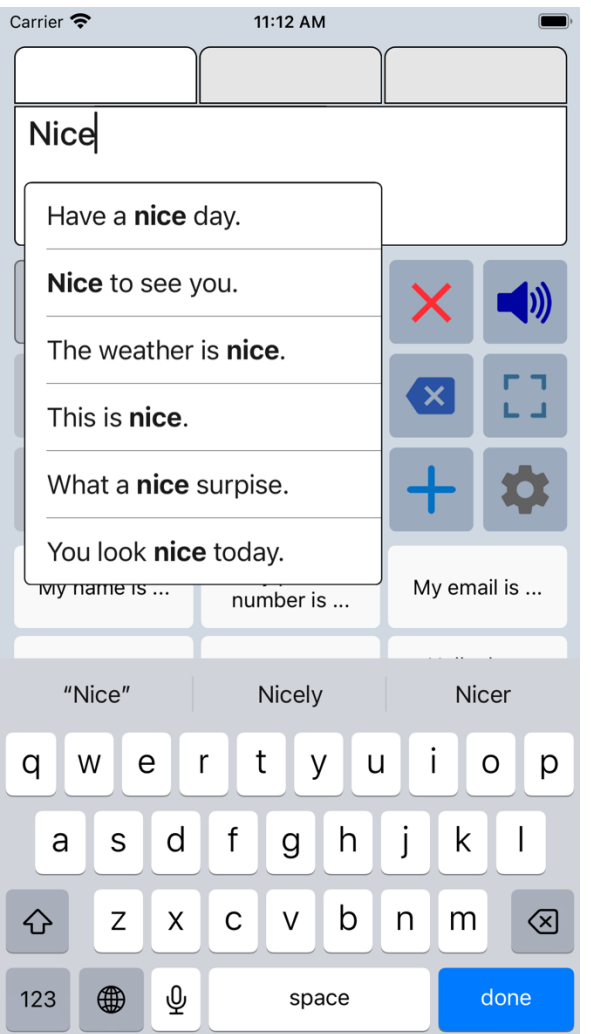

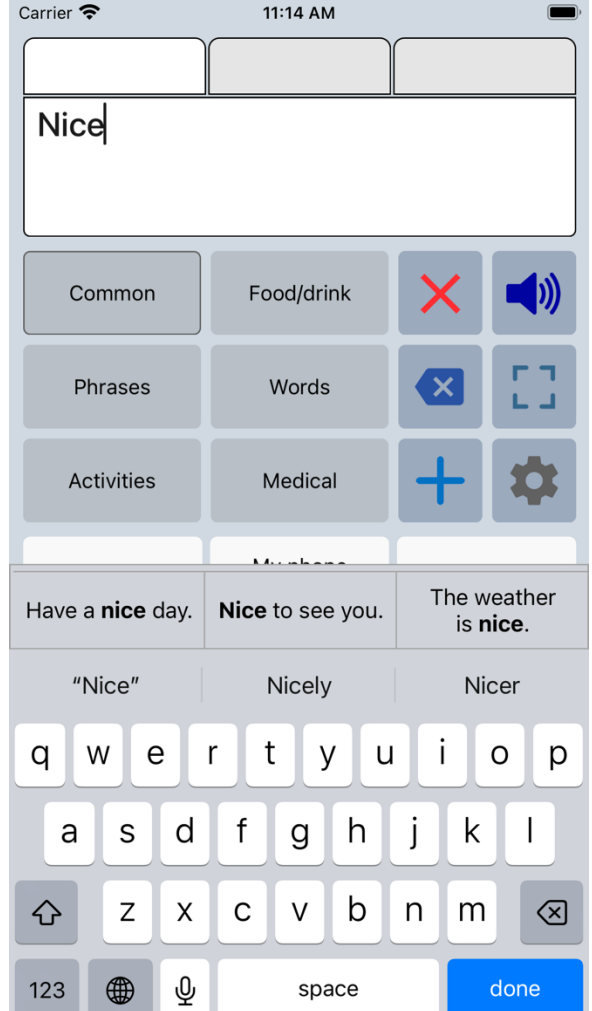

#### <span id="page-17-1"></span>Keyboard shortcuts

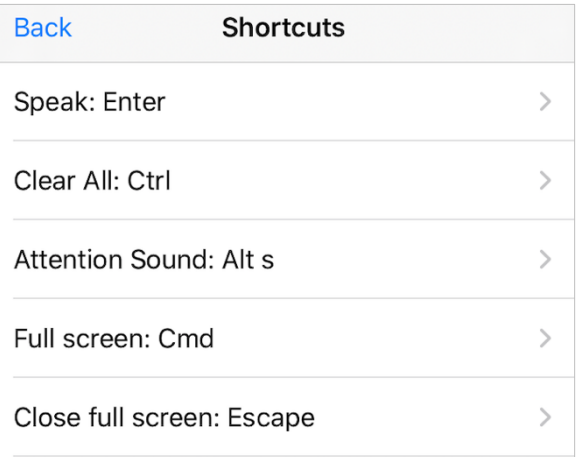

With this feature you can define the shortcuts for a Bluetooth keyboard.

For each function you can choose one of the following keys:

Alt Key, Cmd, Ctrl, Enter, Escape, Alt a, Alt c, Alt s.

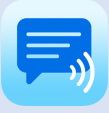

<span id="page-18-0"></span>**Overview** 

Size settings

Phrase button width Set the width of the buttons with phrases based on the number of buttons per row.

Phrase button height Set the height of the buttons with phrases.

Phrase button fontstyle Tap to change the fontstyle of the phrase buttons.

**Category button size** Tap to change the size of the category buttons.

Action button height Set the height of the action buttons.

**Action buttons space** Set the space for the buttons to make more buttons visible.

**Textbox font** Tap to change the font of the textbox

Textbox size: 100.00

Textsize

Phrase button textsize: 14.50

Category textsize: 14.50

Textbox textsize: 24.00

#### Fullscreen textsize: 60.00

Colors

Color scheme Tap to select the color scheme.

Personal color scheme Tap to create a personal color scheme.

Background color of symbols Select the background color of the symbols for better visibility.

Dark keyboard On the Main screen the keyboard gets a dark appearance (works only for the default Apple keyboard).

**Action Buttons** 

Main screen action buttons Customize the action buttons on the main screen (like speak, clear etc).

**Full screen action buttons** Customize the action buttons on the full screen (like attention sound, speak etc).

**Action buttons placement** Place the action buttons on the left side of the screen.

#### Other settings

**Extra rotated textbox** 

The rotate button shows an extra textbox with the text rotated, to show your message to the person opposite of you.

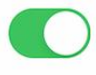

#### **Textbox at bottom**

This option places the textbox at the bottom of the screen. This can be useful when writing with an Apple Pencil.

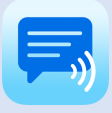

#### <span id="page-19-0"></span>Size options

The size of the buttons, the textsize and the size of the textbox can be adjusted. For instance, on an iPad you can have up to 8 phrase buttons per row.

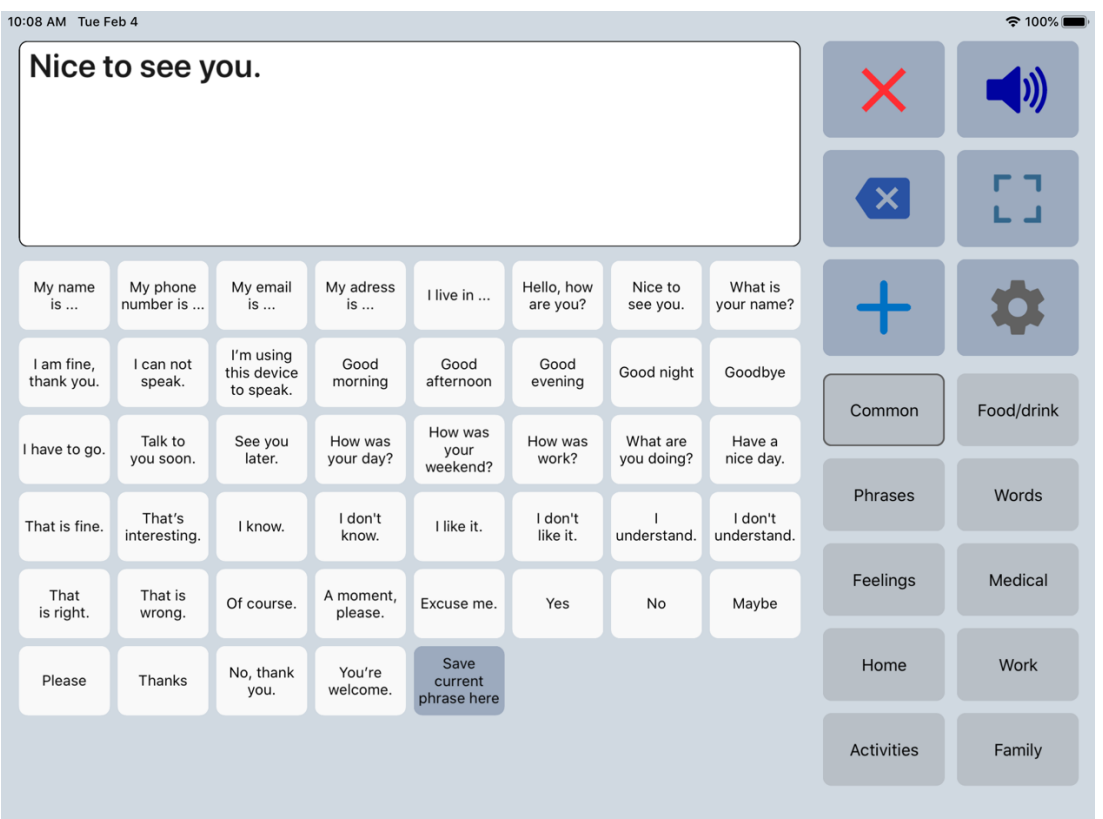

#### Extra rotated textbox

With the action button to flip the text in the textbox, you can show your message to the person opposite of you. It is possible to enable an extra rotated textbox, so both can easily read the text.

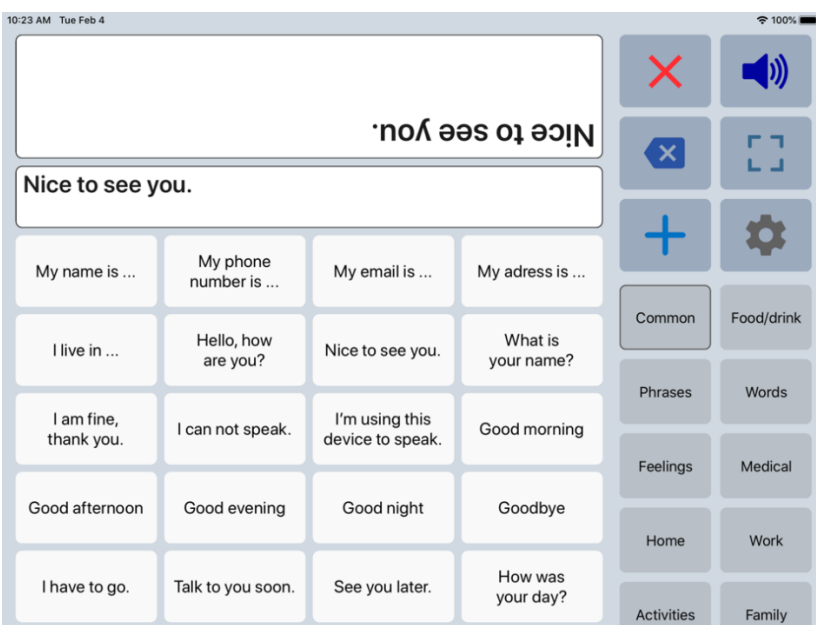

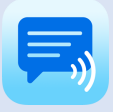

<span id="page-20-0"></span>**Colors** 

The colors of the buttons, texts, textbox and background can be adjusted to your personal preferences. You can choose a color scheme or create a personal color scheme.

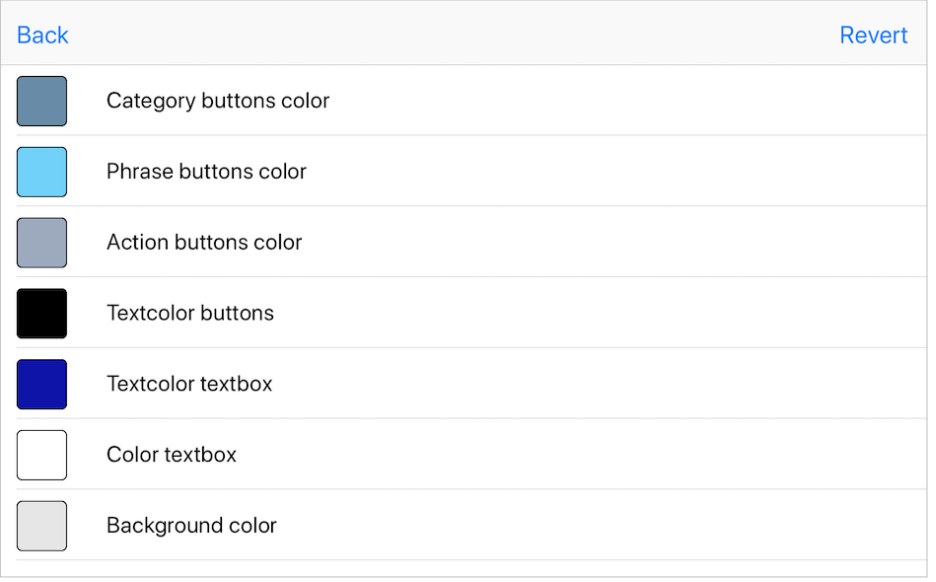

With the color scheme you can for instance change the color of the phrase buttons. All the phrase buttons will get the selected color. But with the 'Edit phrase' screen you can also give individual buttons different colors. For instance, in the screenshot below the Yes/No buttons and the five yellow buttons.

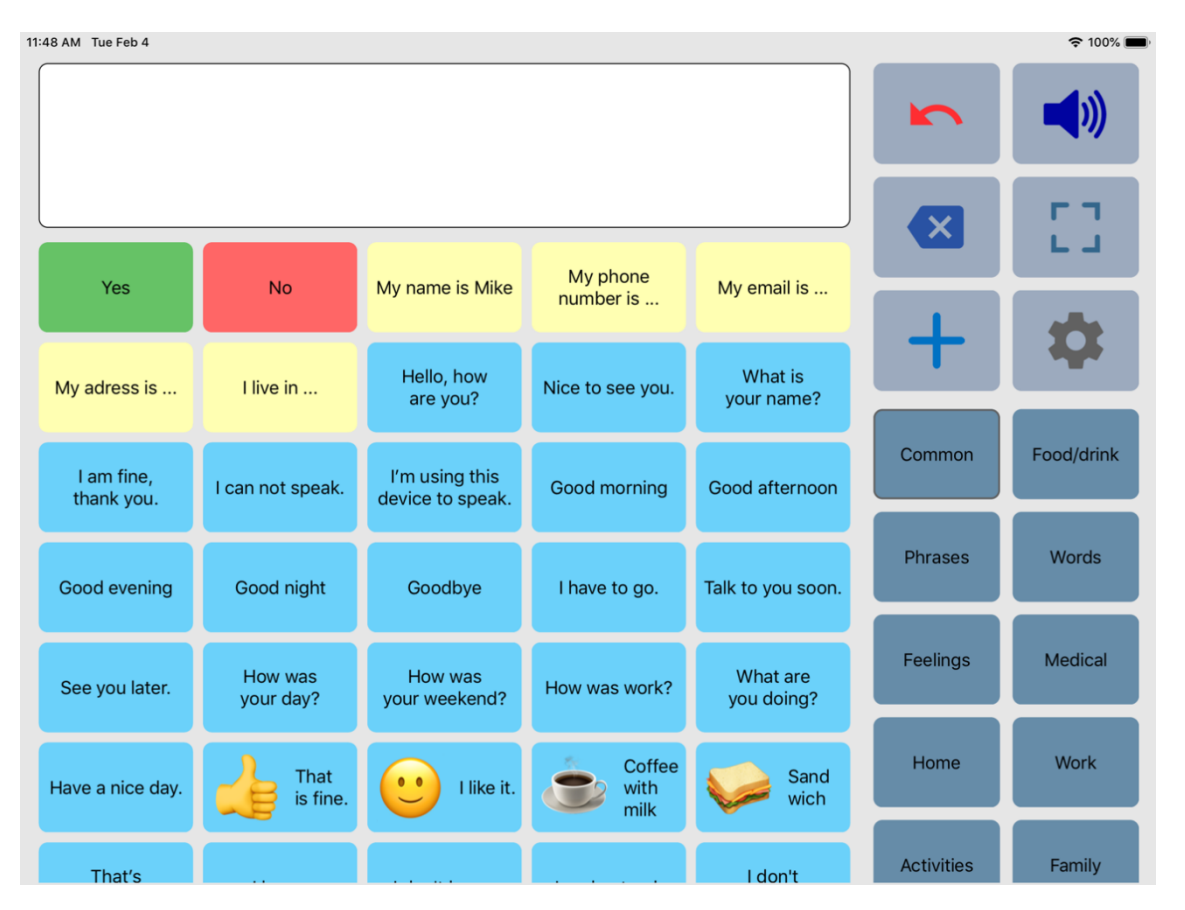

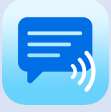

<span id="page-21-0"></span>Main screen action buttons

The action buttons can be modified:

- The color of the icons on the buttons can be changed by tapping on the button.
- With the switch you can show or hide the button.
- By drag and drop on the 3 horizontal lines, the order of the buttons can be changed.

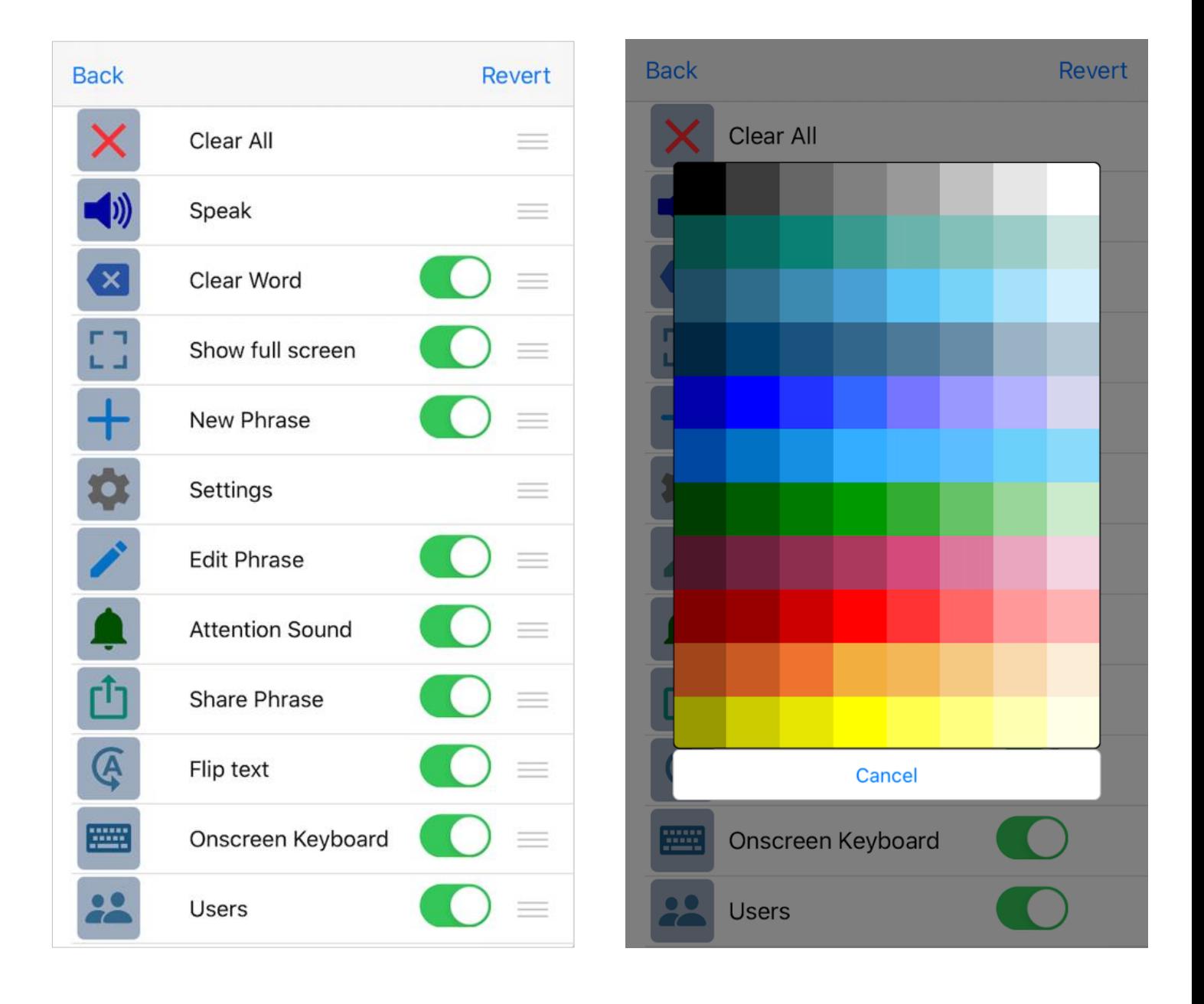

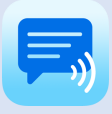

#### **Examples**

This is an example of the app with another color scheme, with the highlight feature enabled and with the dark keyboard enabled.

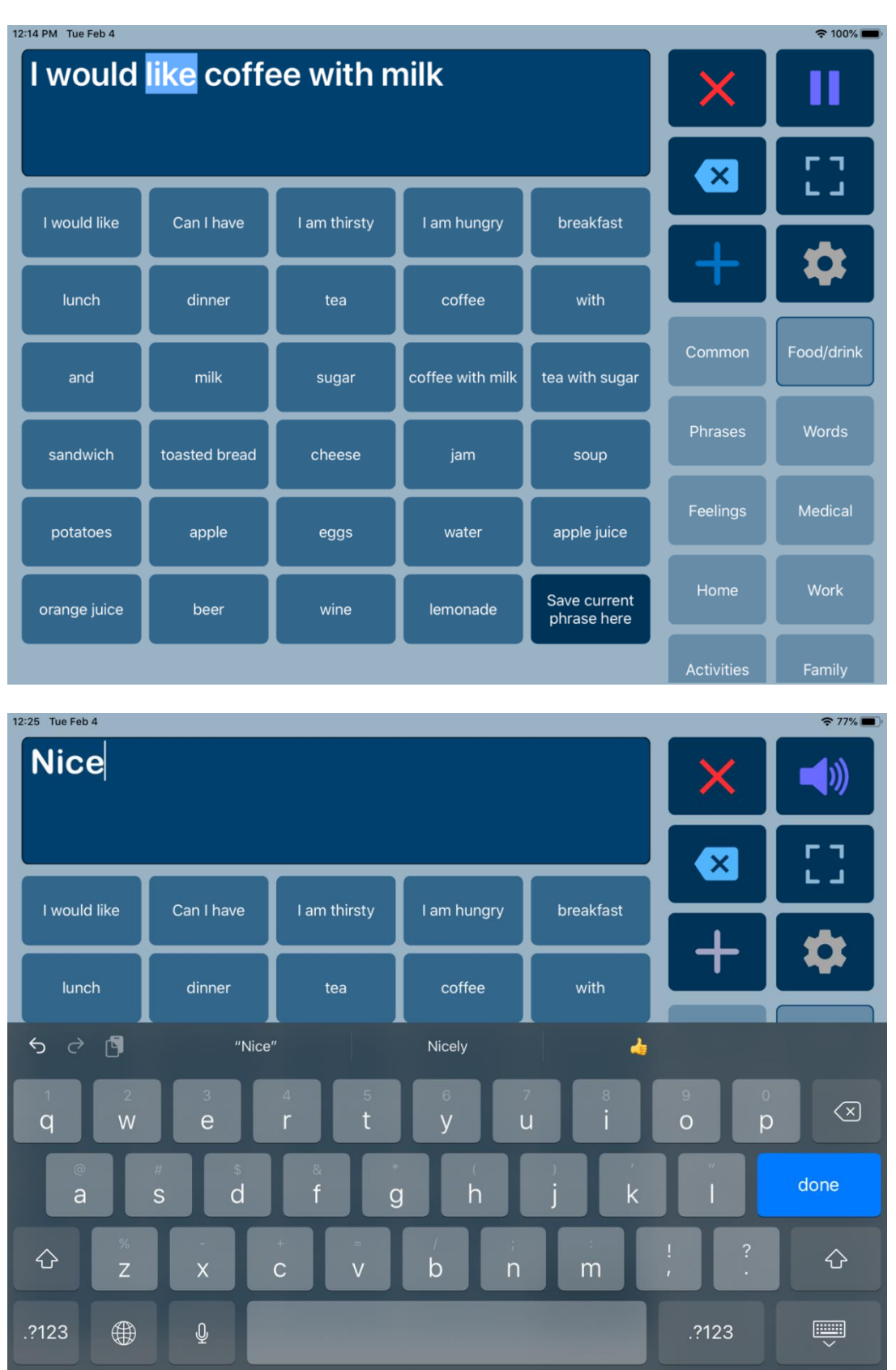

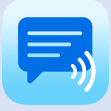

### <span id="page-23-0"></span>13. Categories/Phrases and Users

**Overview** 

In this section of the settings you can edit the categories, phrases and user profiles. More detailed information about editing can be found in the chapters about editing.

<span id="page-23-1"></span>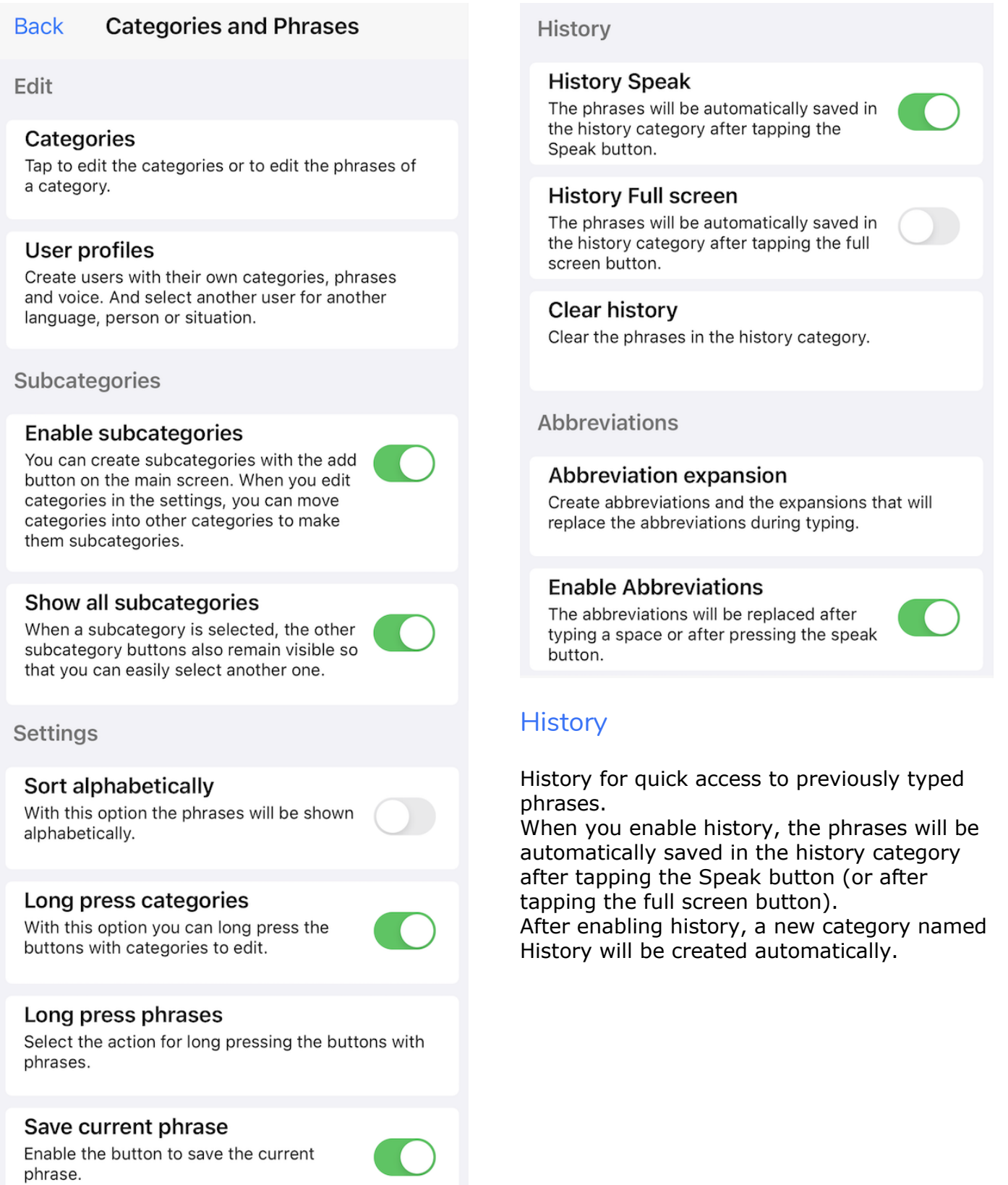

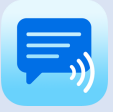

### 13. Categories/Phrases and Users

#### <span id="page-24-0"></span>User profiles

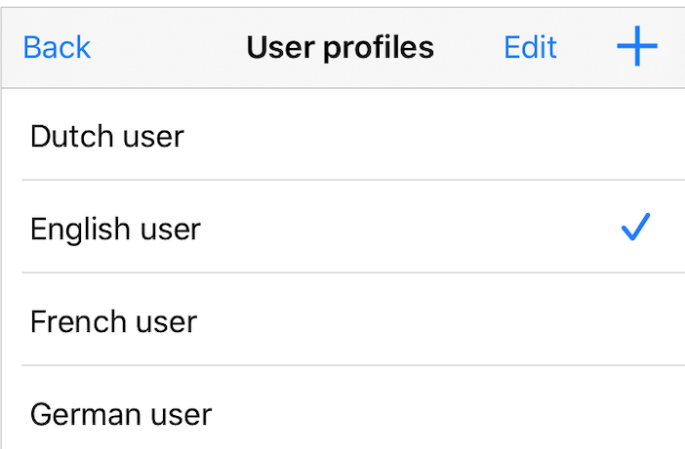

You can create user profiles with their own set of categories and phrases.

The settings (like layout, color scheme, selected voice and general settings) are also saved in the user profile.

The user profiles can be used for multilingual support and for different persons or situations.

On the main screen, you can switch quickly between users with the action button Users.

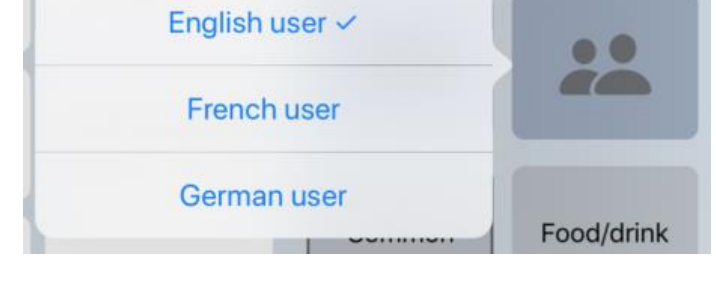

Dutch user

#### <span id="page-24-1"></span>Long press options

With long press it is possible to edit the categories and phrases directly from the main screen. In the 'Categories and Phrases' settings, you can also enable a menu with multiple options which will be shown when you long press a button with a phrase.

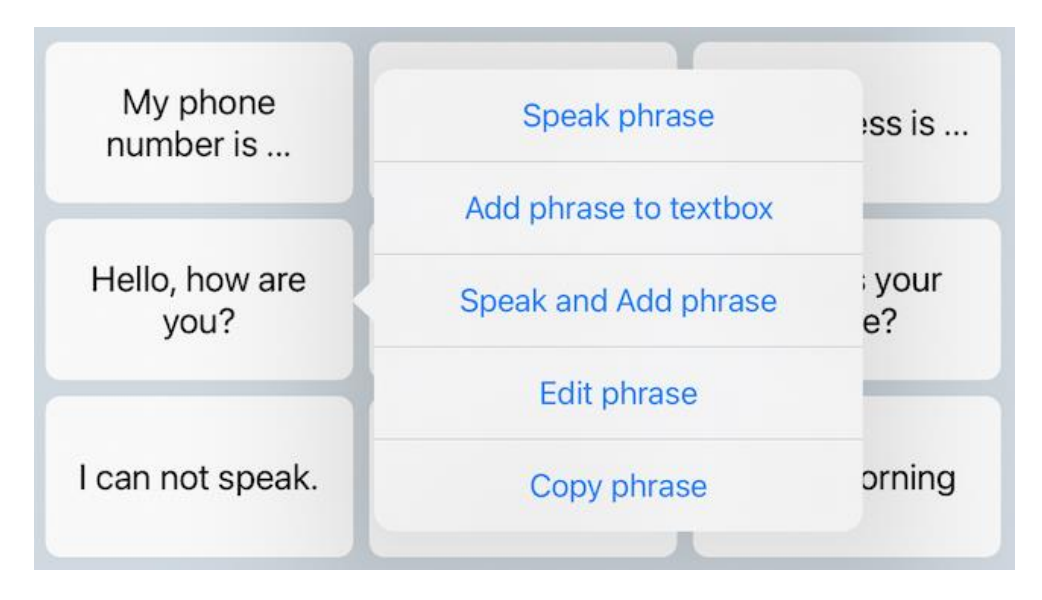

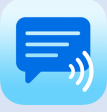

## <span id="page-25-0"></span>14. Speech, Recordings and Sound settings

**Overview** 

#### **Speech settings**

#### Select voice Tap to select a speech voice and a speech language.

Pronunciations Tap to define pronunciation corrections.

#### Pause between sentences

With this option you can set the pause between the sentences.

#### Pause between words

With this option there will be a longer pause between the spoken words.

#### Pause tags

With this feature enabled, you can type p1 to p5 anywhere in the text for a 1 to 5 second pause.

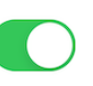

#### Speak button long press

Option to long press on the speak button to switch between the 4 most recent selected voices.

#### Speak button options

Select the working of the Speak button (Speak only or also Stop/Pause).

#### Sound settings

Speech Rate: 0.50 (Default: 0.50)

Speech Pitch: 1.00 (Default: 1.00)

#### **Attention sound** Tap to select an attention sound.

#### Speech output

#### Mix speech into phone calls

The synthesized speech will be mixed into your phone calls and will be audible for the receiver (not on your device).

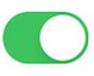

#### Always use built-in speakers

The app will always use the built-in speakers of the iPhone/iPad, also when headphones are connected.

#### Recordings

Audio format of recordings Select the audio format (m4a or wav) used for making voice recordings.

#### Manage recordings

Shows the list of the recordings with the options to delete recordings or connect recordings to phrases through their name.

**Speak automatically** 

**Speak characters** The characters are spoken while typing.

#### Speak word

The word is spoken after typing a space or after a swiped word or written word with an Apple Pencil.

Speak sentence The sentence is spoken after typing a punctuation.

#### Other settings

#### **Highlight words Main screen**

The spoken words will be highlighted on Main screen.

#### Highlight words Full screen

The spoken words will be highlighted on Full screen.

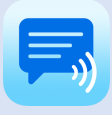

### 14. Speech, Recordings and Sound settings

<span id="page-26-0"></span>Voices

The app uses the high-quality iOS voices, there are 90 voices for 27 languages available. The voice can be selected in the app, the rate and pitch of the selected voice can be adjusted.

The voices can be selected after they have been downloaded in the settings of your device: Settings > Accessibility > Spoken Content > Voices.

In the speech settings of the app, the list shows the voices in the language of your device. To show the other voices you can tap on 'Other languages'.

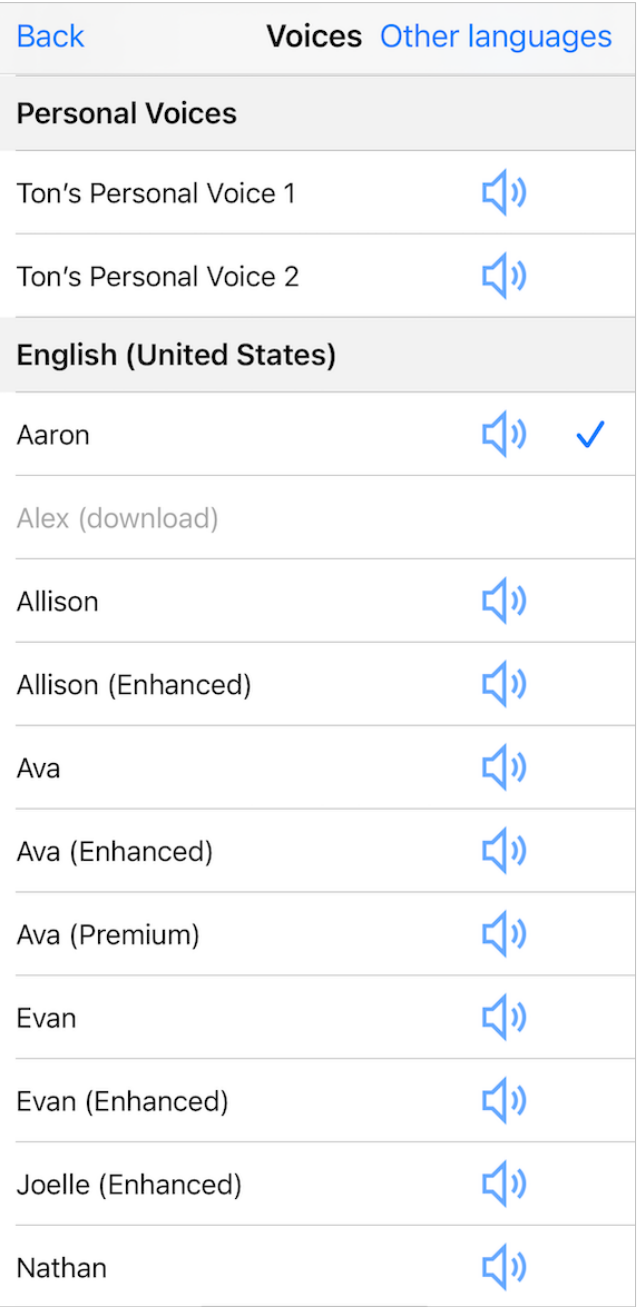

#### <span id="page-26-1"></span>Apple's Personal Voice

With Personal Voice, you can create a synthesized voice that sounds like your own voice.

- Personal Voice is available in iOS17 in the Accessibility settings of your iOS device.
- You can create a Personal Voice by reading a set of text prompts to record 15 minutes of audio on an iPhone or iPad.
- The synthesized voice is stored locally on your device and can be shared to other iOS devices.
- Speech Assistant supports Personal Voice and you can select a personal voice in the speech settings of the app (the setting 'Allow Apps to Request to Use' needs to be enabled in the Personal Voice settings of your device).

#### Other custom voices

Since iOS 17 it is also possible to download other custom voices as a system voice. In that way custom voices, such as Acapela my-own-voice can be selected in the app.

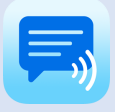

#### <span id="page-27-0"></span>Phone calls and FaceTime

The app can also be used while making Phone, FaceTime and Skype calls (with iOS 13 on your iPhone or iPad). This means you don't need a second device anymore for the speech output.

You can type text (or use the buttons with phrases) and the other person on the phone can hear the synthesized speech.

The speech output will be audible to the other person on the phone and also to your iPhone (when it is on speaker).

It works with the iOS voices, but not with recordings. When a recording is played during a phone call, the selected iOS voice is used.

#### FaceTime

The app can be used during a FaceTime call with both apps in 'Splitview'. This links shows how Splitview can be enabled: https://support.apple.com/en-us/HT207582. The disadvantage is that in Splitview the FaceTime video is paused.

A better option is using 'Picture in Picture'. Start the FaceTime call in full screen and then press the home button, then the FaceTime video screen scales down to a corner of your display. You can then start Speech Assistant.

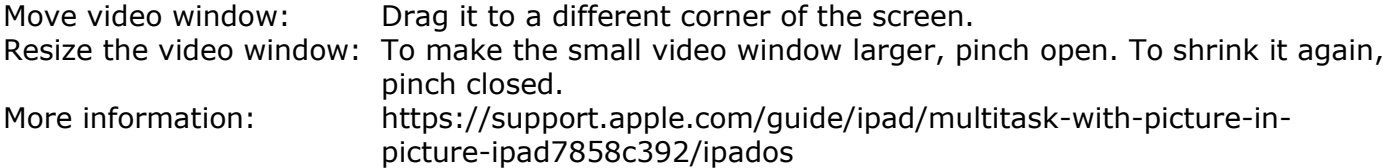

This 'Picture in Picture' feature has to be enabled in the general settings of your iPad. You can use 'Picture in Picture' with iPad Pro, iPad (5th generation and later), iPad Air 2 and later, or iPad mini 4 and later.

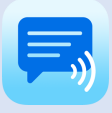

### <span id="page-28-0"></span>15. Backup, Import and AirDrop

It is a good idea to make a backup to iCloud regularly. Backup and Restore can also be a convenient method (next to AirDrop) to transfer your categories and phrases to another device.

#### **Back**

#### **Backup and Import**

**Categories and Phrases** 

#### **Backup**

Tap to backup the Categories and Phrases to iCloud, Mail or Airdrop.

#### Restore

Tap to restore a backup of Categories and Phrases from iCloud or another folder.

#### Import phrases

Tap to import words or phrases from a text file into a category.

#### Complete

#### Make complete backup

Tap to select a folder for creating a complete backup (categories, phrases, images and recordings) into a zip file

#### Restore complete backup

Tap to select the zip file with the complete backup to restore.

#### Recordings

#### Export recordings into zip file

Tap to select the folder for exporting the voice recordings into a zip file.

#### Import recordings from zip file

Tap to select the zip file with the voice recordings (m4a, aac, mp3 or wav files).

#### Import recordings from folder

Tap to select the folder for importing voice recordings (m4a, aac, mp3 or wav files).

#### AirDrop options

#### AirDrop complete backup

Send a complete backup (categories and phrases, recordings and photos) to another device with AirDrop.

#### AirDrop categories and phrases

Send the categories and phrases to another device with AirDrop.

#### **AirDrop recordings**

Send the recordings to another device with AirDrop.

#### AirDrop settings

Send the settings (like layout settings, color scheme, action buttons and general settings) to another device with AirDrop.

**Auto Backup** 

#### Enable Auto Backup

With this option enabled, the app creates weekly an auto backup of the categories and phrases of the current user profile.

#### **Auto Backup Restore**

Tap to show a list of the auto backups that are stored in an internal folder within the app. You can tap on an auto backup in the list to restore.

The auto backups are stored in an internal folder within the app the app and will be removed when the app is uninstalled.

If you want to transfer your content to for example a new device, you can not use an auto backup, but need to make a complete backup to iCloud or you can also AirDrop your content to the new device.

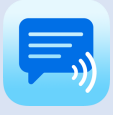

The first option in the settings menu for backing up your Categories and Phrases shows a menu where you can choose to backup to iCloud, Mail, AirDrop or to share the backup to for example Google Drive or Dropbox.

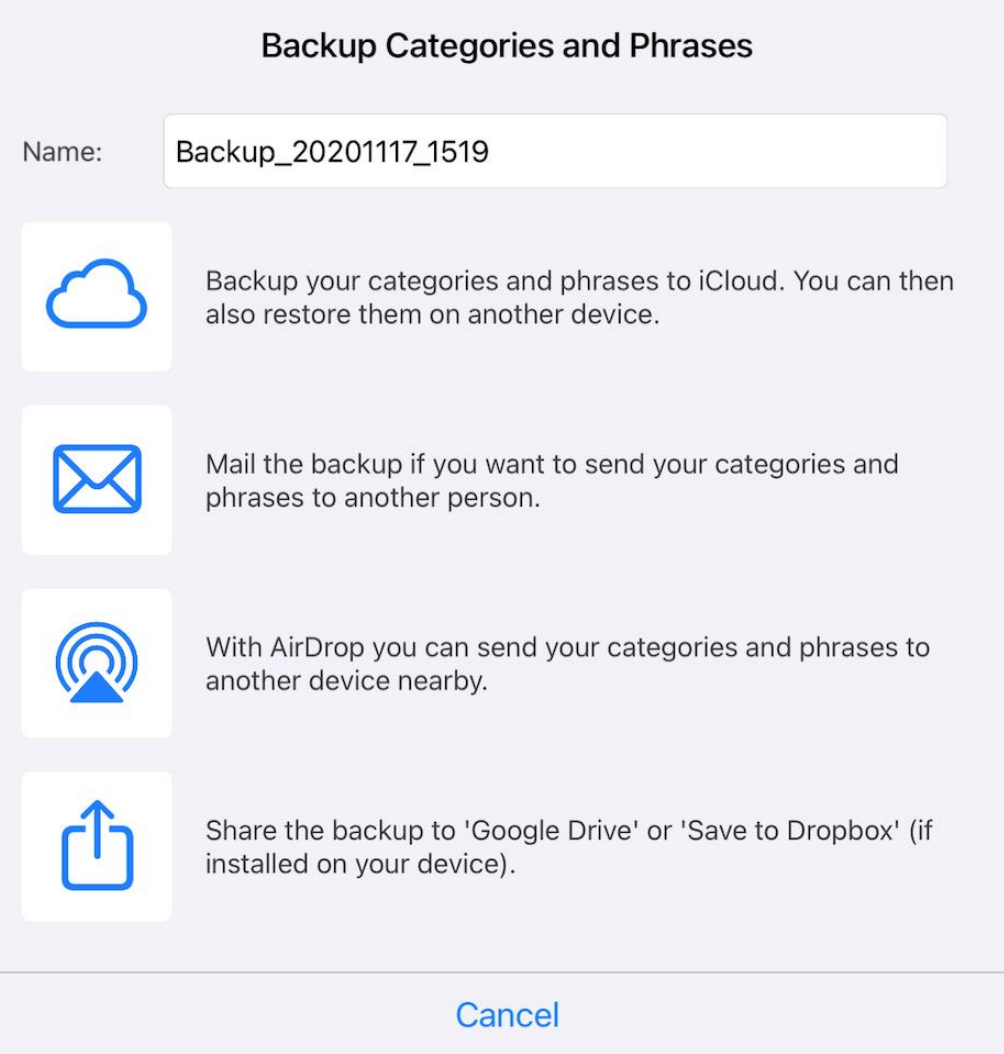

#### Name backup

If you tap on the name of the backup, you can change the name.

#### Backup to iCloud

Backup to iCloud to save your categories and phrases to your iCloud. The backup is saved in the folder SpeechAssistantBackup. In the settings of your device iCloud drive has to be enabled.

#### Backup to Mail

Backup to Mail can be useful if you want to send a backup to another person. The mail also contains instructions how to restore the backup.

#### AirDrop

With AirDrop you can send a complete backup (categories, phrases, recordings and images) to another device or person. If the receiving device is not visible on the AirDrop screen, you can go to the settings of the receiving device (General > AirDrop) to check if AirDrop receiving is allowed.

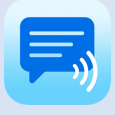

#### Share the backup

You can share the backup to 'Google Drive' or 'Save to Dropbox', when these apps are installed on your device. This can be useful if you want to send your categories and phrases to an Android device.

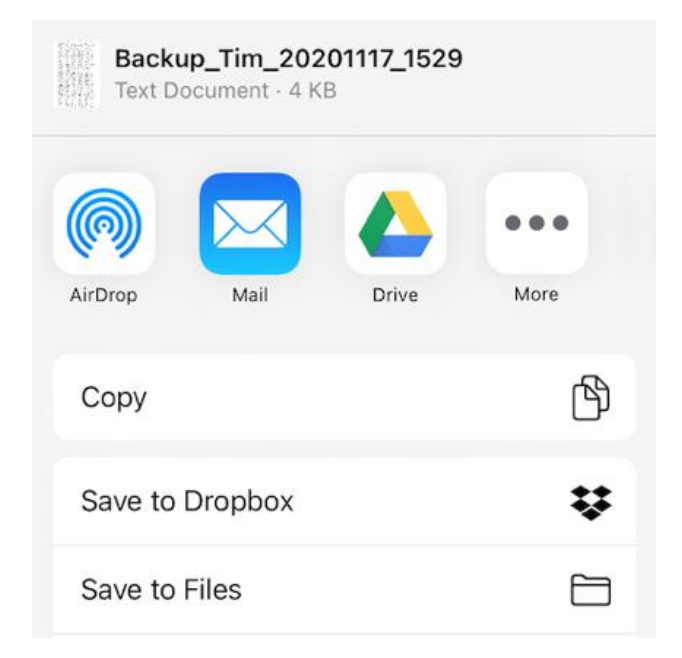

#### <span id="page-30-0"></span>Import Recordings

With 'Import recordings' it is possible to import previously made voice recordings. The app supports the following audio-formats: m4a, aac, mp3, wav. You can select a zip file on your device or on iCloud with the voice recordings. It is also possible to

select a local folder on your iPhone/iPad or an iCloud folder that contains voice recordings.

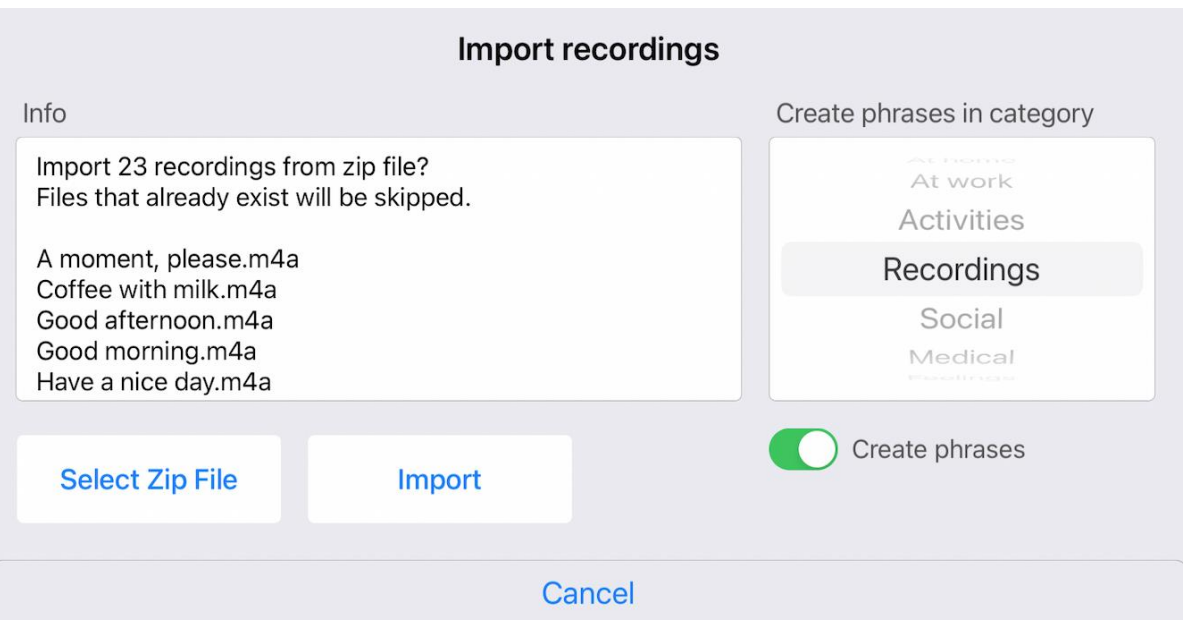

When you enable 'Create phrases', a phrase button will be created in the selected category for each imported recording.

Otherwise it is also possible to edit the phrase buttons by longpressing the button and select the corresponding recording.

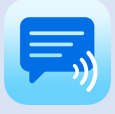

#### Export Recordings into zip file

With this function, you can select a folder on your device or on iCloud where the zip file with the voice recordings will be created.

#### <span id="page-31-0"></span>Import Phrases

With this function it is possible to import phrases or words from a text file into a category.

The phrases or words in the text file needs to be separated by a delimiter. The used delimiter can be a comma, semicolon or return (new line). The used delimiter will be determined automatically after selecting the file.

After selecting a file, the content of the file and the phrases that can be imported will be show on the screen.

The imported phrases will be added at the end after the last phrase in the selected category.

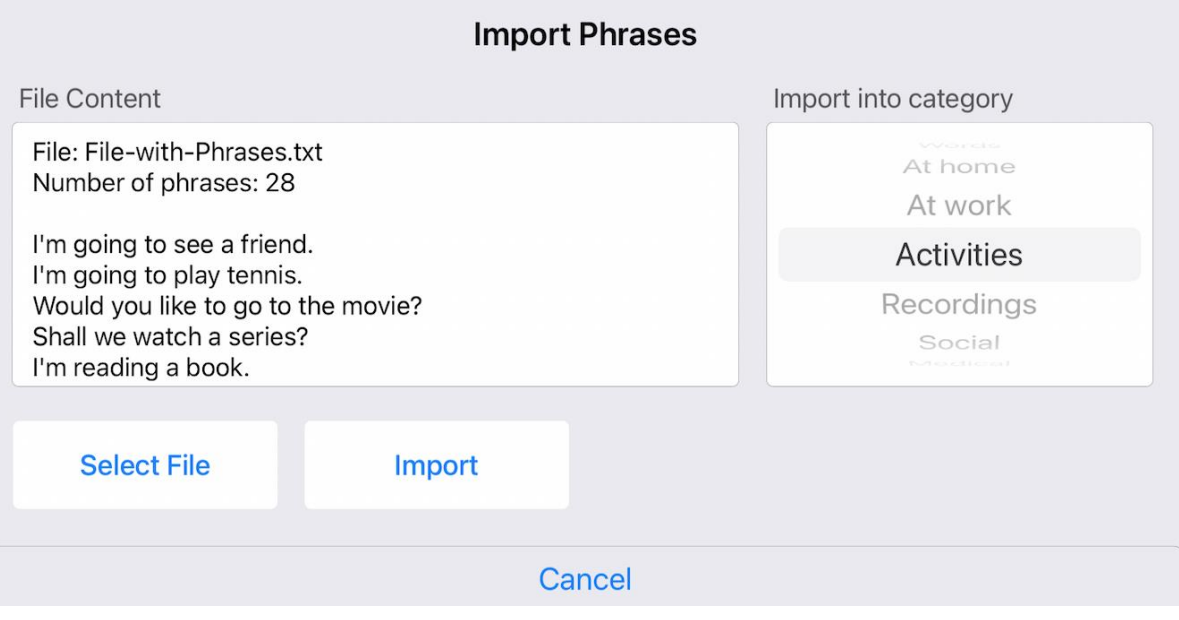

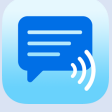

### <span id="page-32-0"></span>16. Custom Keyboard

The Custom Keyboard can replace the default iOS keyboard on the Main screen of the app.

With the custom keyboard you can define which characters are placed on the keys or choose a default layout, like for example QWERTY or ABC layout. The colors of the different groups of keys can be customized and the size of keyboard can be changed.

The Custom Keyboard also has features to prevent double touching of the keys and the repeat time of the backspace key can be set.

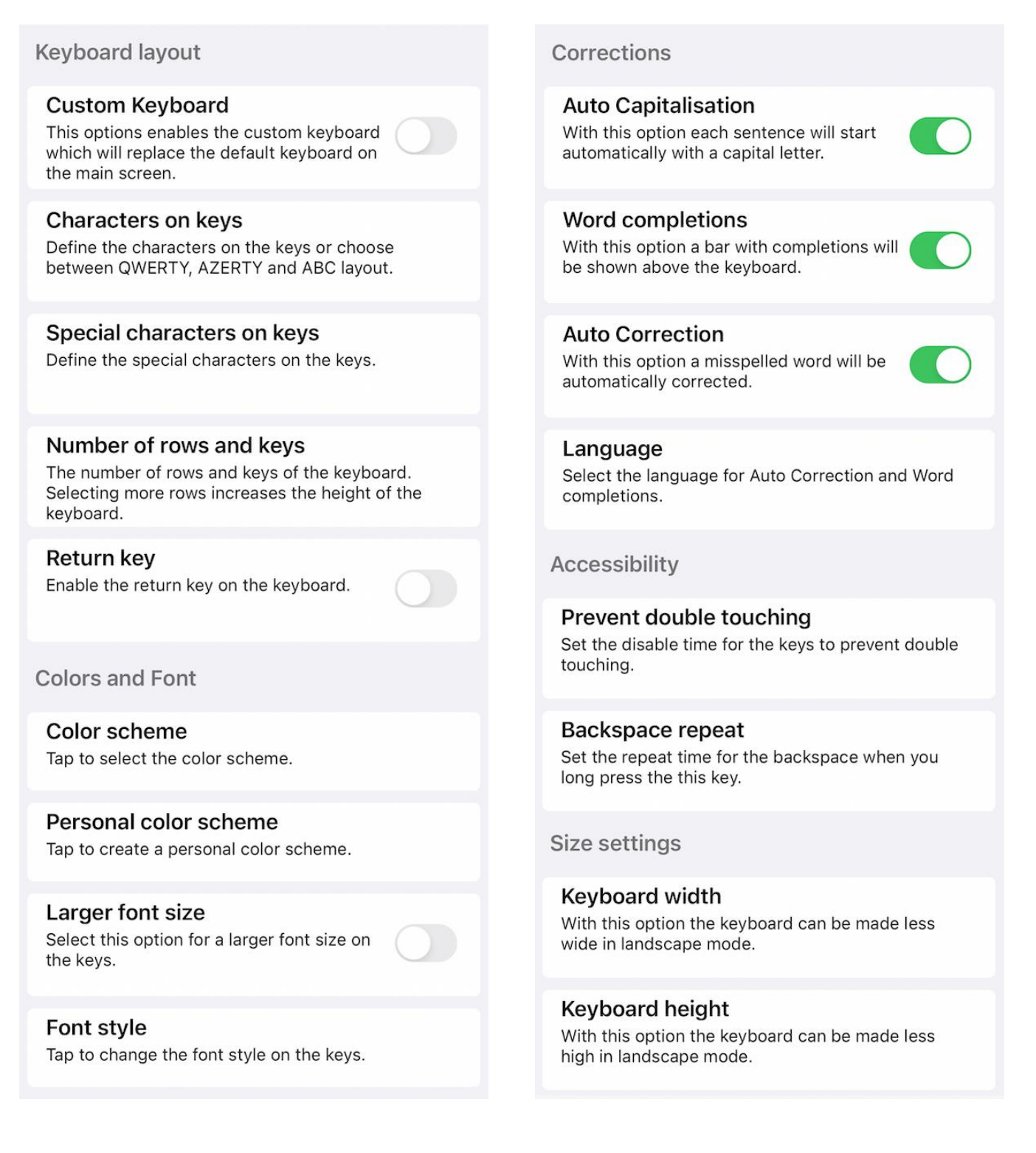

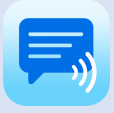

### Custom Keyboard examples

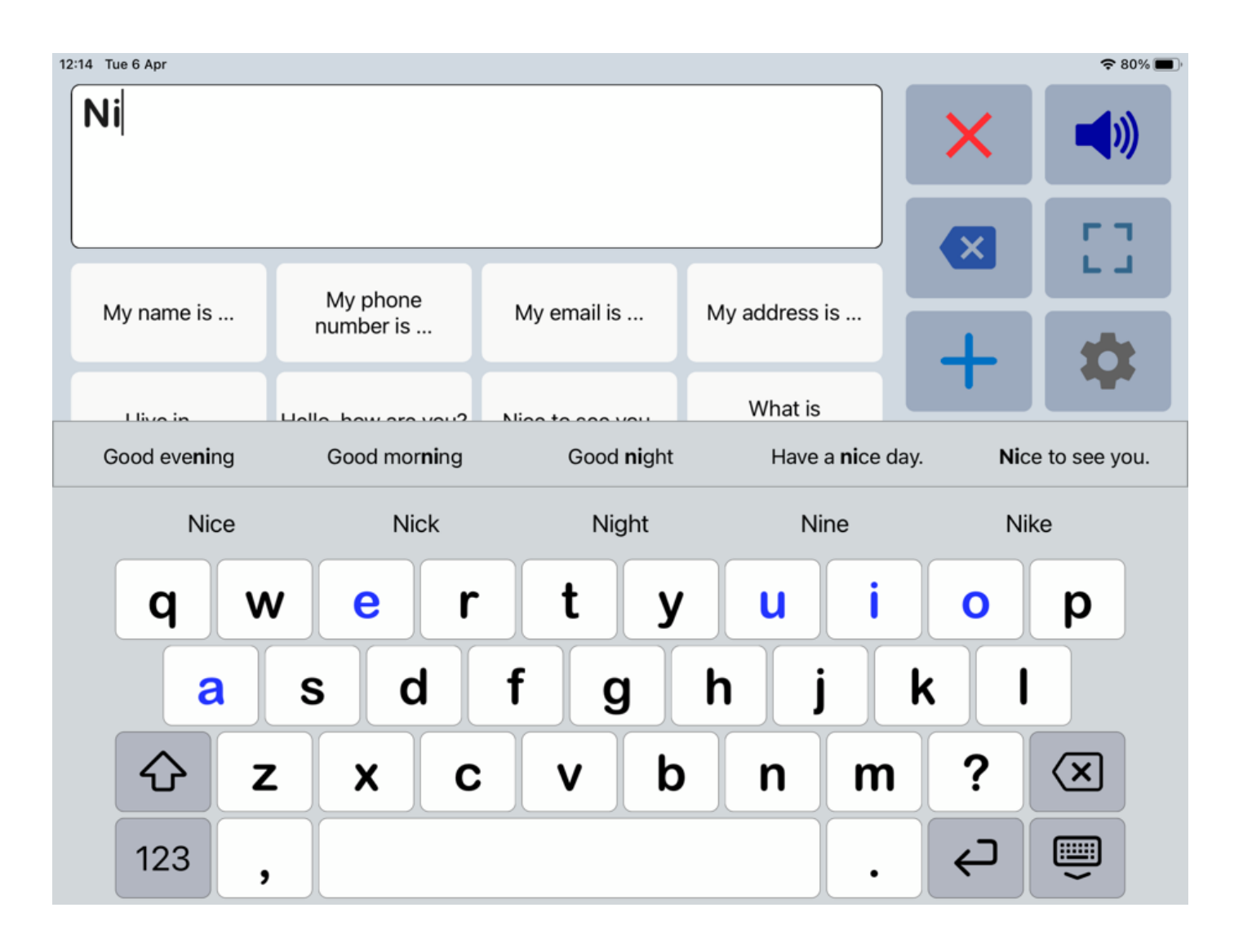

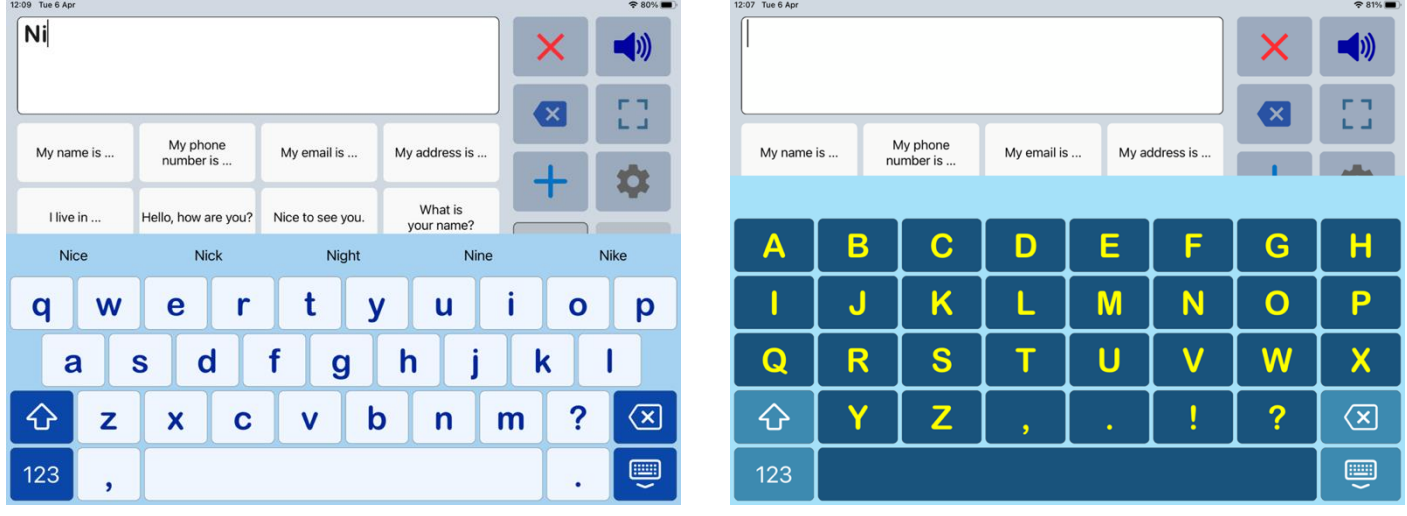

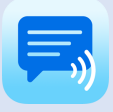

### <span id="page-34-0"></span>17. Apple Watch App

The app also supports the Apple Watch. The Watch app can especially be useful for communicating short messages. On the go, you don't have to pick up your phone and can quicky communicate with the app on your wrist.

The upper horizontal row contains the categories, you can scroll to the right over the categories to see all the categories. Next to the last category there are 2 buttons, a button to open the screen where you can type a message and a settings button to select the preferred voice.

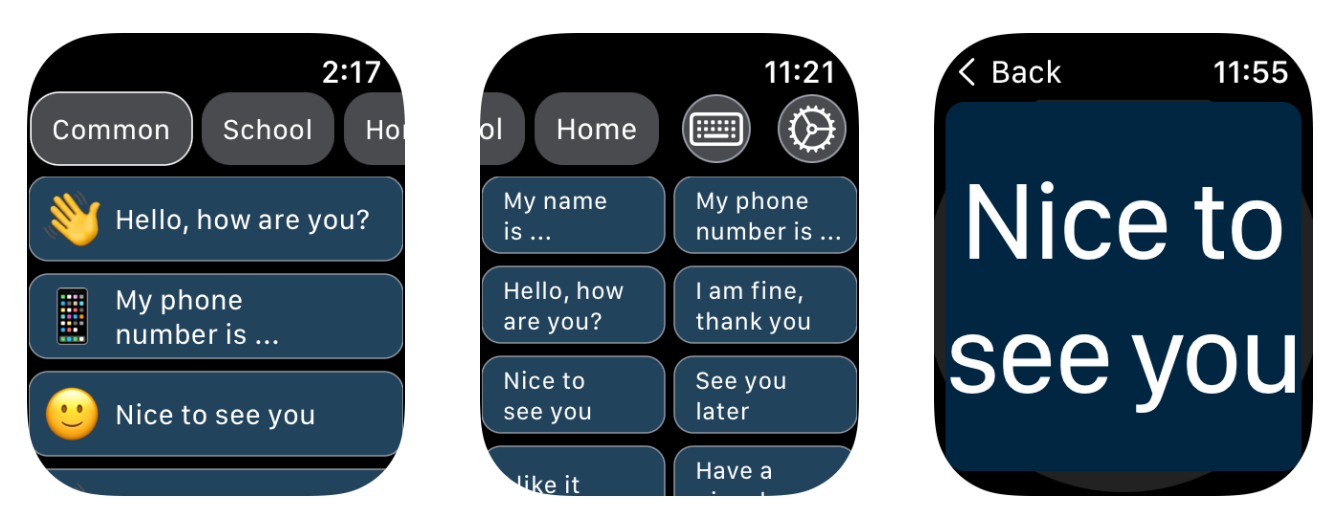

#### Full Screen

You can tap on a button to show the phrase full screen with the fontsize as large as possible. When you turn your wrist in full screen, the text rotates so you can show your message to someone else.

#### Speech

When you tap on a phrase in full screen the phrase will be spoken. In the settings on your iPhone you can change the tap action so the phrase will be spoken when you tap on a phrase in the list. The volume of the speech on the Watch is loud enough for a conversation with someone in a quiet room. It is possible to connect a bluetooth speaker to the Watch for more volume.

#### Keyboard

The Apple Watch Series 7 (and newer) and the Apple Watch Ultra have a keyboard button to type a message. The keyboard is small for typing but swiping works well.

If the keyboard is not visible, you can swipe up from the bottom to select the keyboard as input.

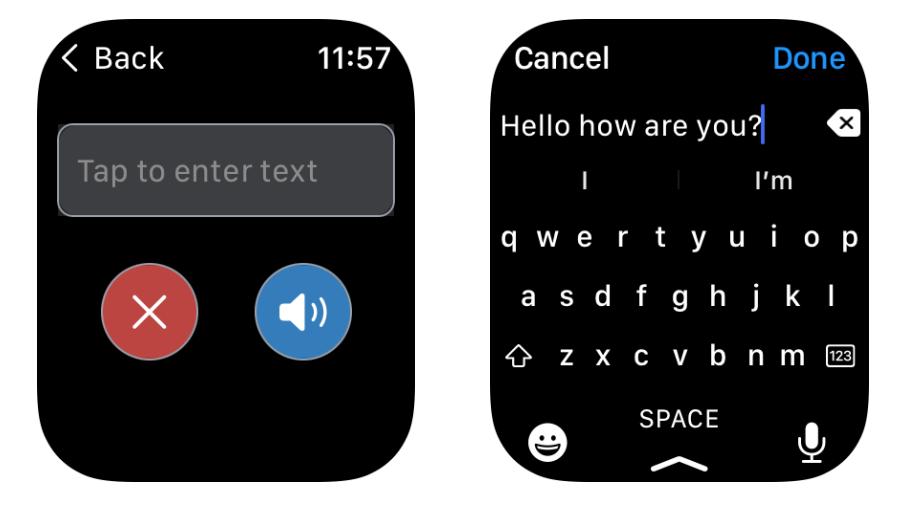

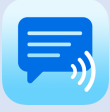

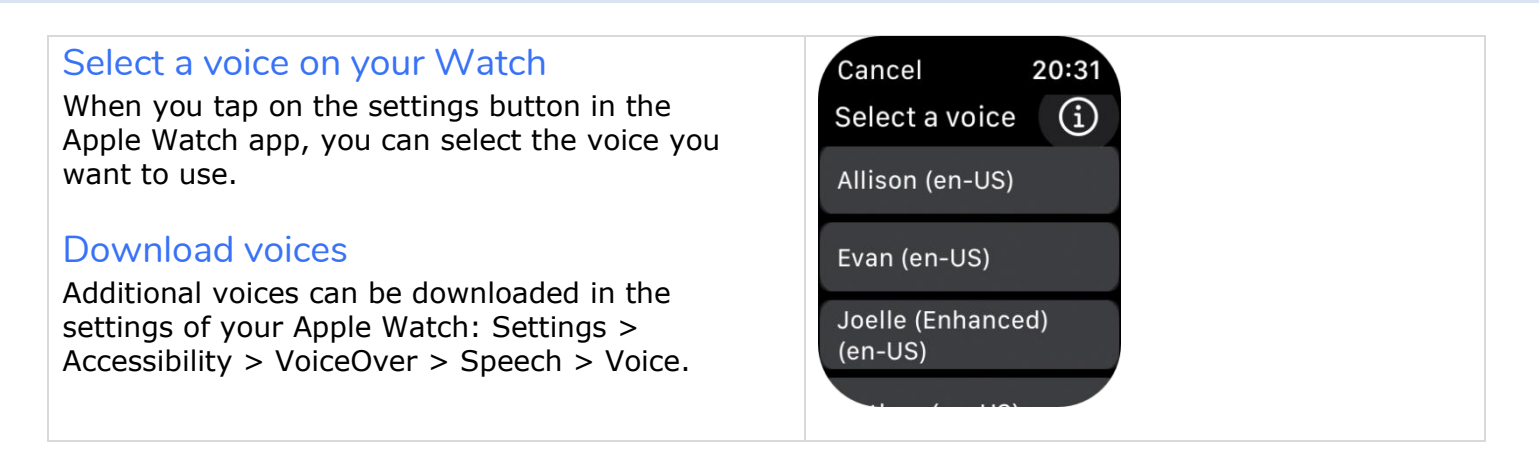

#### Settings in Speech Assistant on iPhone

In the settings of your iPhone you can customize the layout of the Watch app and sync the categories and phrases.

#### **Back**

#### **Apple Watch App**

#### Sync categories and phrases

After categories and phrases are updated, you can sync the updated content to your Apple Watch.

#### Select categories to sync

Select the categories you want to sync with your Watch. Syncing is not automatic and must be initiated manually.

#### Show 2 buttons per row

Show 2 buttons per row instead of 1 button per row in the list.

#### **Button color**

Tap to select the color of the buttons.

#### Textsize: 16.00

#### Select tap action

You can tap to show the phrase on full screen or tap to speak the phrase.

#### **Information**

Information about the working of the Apple Watch app.

#### Syncing

The first time you start the Watch app, the app displays a message that the categories needs to be synced.

#### $11:37$ **Speech Assistant** No categories have yet been selected for the

Watch app. You can select them in the settings of Speech Assistant on your iPhone.

You can select the categories that will be synced to the Watch. Syncing is not automatic and must be initiated manually.

You can sync categories that you already use on your iPhone, but you can also create separate categories with phrases especially for the Watch and select them for syncing.

Because of the small screen of the Watch, a maximum of 8 categories and 40 phrases per category will be synced.

Emoji and symbols will also be synced to the Watch, but photos and recordings will not be synced.

#### Wake duration

In the Watch App on your iPhone you can change the wake duration to 70 seconds: Display & Brightness > Wake Duration > Wake for 70 seconds. This keeps the screen on longer and can make interacting with the app easier.

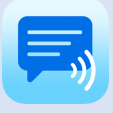

### <span id="page-36-0"></span>18. Install on a Mac

The app can also be installed on MacBooks and Macs with Apple Silicon (M1 chip or newer). You can search for the app in the Mac App Store (tab iPhone & iPad Apps).

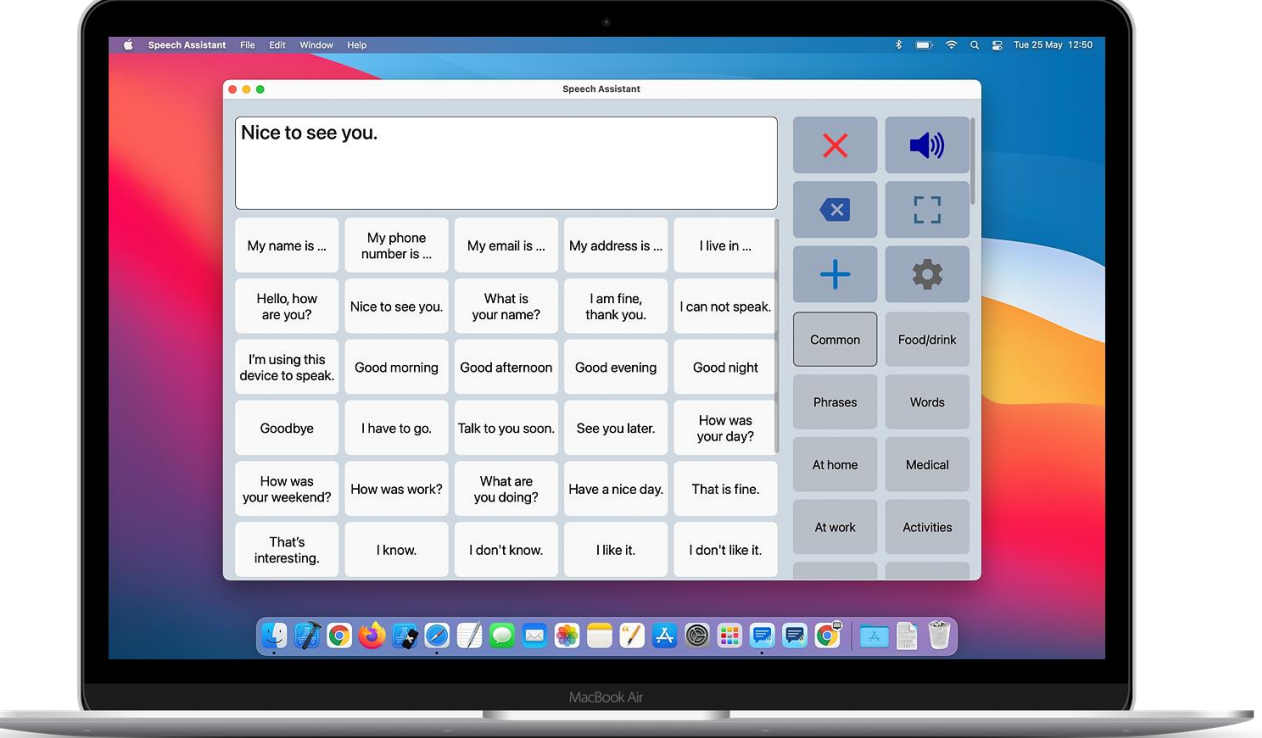

The app works the same way as on an iPhone or iPad, but can be resized to any size, from fullscreen to very small.

#### Voices on a Mac

e.

The voices can be downloaded in the settings of your Mac: System Settings > Accessibility > Spoken Content > System voice (tap on the selection icon) > Manage Voices. After downloading voices, the app has to be restarted before they can be selected in the app.

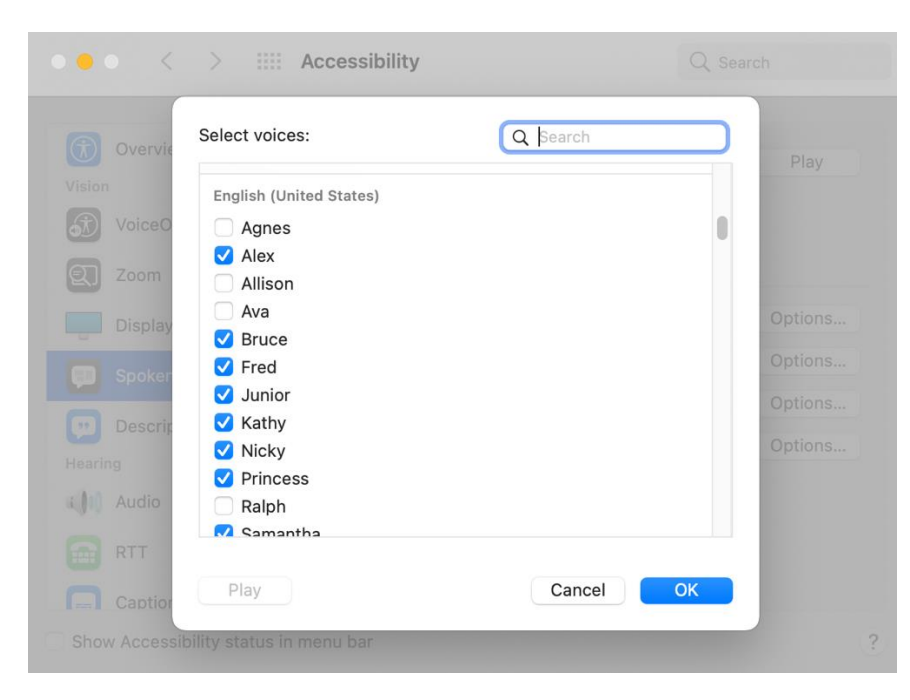

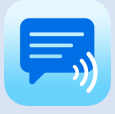

#### Onscreen keyboard

If you prefer to type with an onscreen keyboard on your Mac, you can enable the Apple Accessibility Keyboard:

https://support.apple.com/guide/mac-help/use-the-accessibility-keyboard-mchlc74c1c9f/mac

#### AirDrop to a Mac

On a Mac it is also possible to backup and restore from iCloud like on an iPhone or iPad, but if the devices are nearby then AirDrop is also a convenient way to transfer your categories and phrases to another device.

When you send a complete backup with AirDrop from (for example) an iPad to iPhone, the app will automatically open on the receiving device to restore the backup.

But when you send it to a Mac, the backup will be placed in the download folder on your Mac. You can restore this backup by selecting the file (backupcomplete.zip) with the restore function of the app.

### <span id="page-37-0"></span>19. Tips

#### Apple Pencil

With an Apple Pencil you can write in the textbox and your handwriting will be automatically converted into typed text.

There are two settings of the app that can make using the Apple Pencil more convenient.

- In the speech settings you can enable the option 'Speak word'. With this option, the app detects when a word is written with the pencil and speaks the word.
- In the layout settings you can enable the option to to place the textbox at the bottom of the screen. This prevents touching the buttons that are normally placed below the textbox.

The Apple Pencil is only supported on an iPad. There are two different versions of the Apple Pencil that only work with specific iPads. The handwriting convertion is called Scribble and must be enabled in the Apple Pencil settings of your iPad.

#### Head Tracking

Since iOS 17.2 head tracking is natively supported in iOS and iPadOS.

With head tracking, you can move your head to control a cursor on the screen. You can also assign actions to facial expressions, such as a smile or raised eyebrows.

To set up head tracking, follow these steps:

- Go to Settings of your iPhone/iPad > Accessibility > Switch Control.
- Then go to Switch Control Mode and select Head Tracking.
- Then go to Head Tracking select an action, for example raised eyebrows, and then select Tap.
- Then go to Tracking Mode and select for example 'With Face' on an iPhone and 'When Facing Screen Edges' on an iPad.
- You can also adjust the pointer speed.

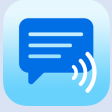

#### App download

App Store: [apps.apple.com/app/speech-assistant-aac/id1139762358](https://apps.apple.com/app/speech-assistant-aac/id1139762358)

#### **Privacy**

The app does not collect any data and does not require an internet connection to function. Only during the backup, restore and import functions an internet connection is needed.

#### User Manual

Version: 5.5 (app version)<br>Date: 01-03-2024  $01 - 03 - 2024$ 

#### **ASoft**

Website: [www.asoft.nl](https://www.asoft.nl/) E-mail: [info@asoft.nl](mailto:info@asoft.nl)